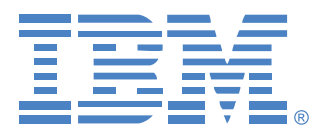

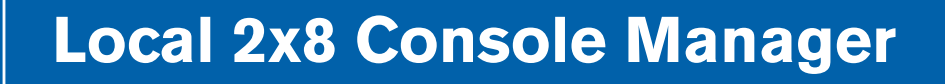

# 安装和使用指南

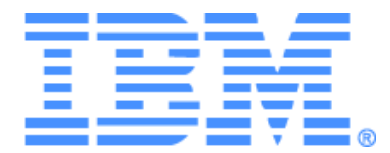

# Local 2x8 Console Manager 安裝和使用指南

### Safety

Before installing this product, read the Safety Information.

قبل تركيب هذا المنتج، يجب قراءة الملاحظات الآمنية

Antes de instalar este produto, leia as Informações de Segurança.

在安装本产品之前, 请仔细阅读 Safety Information (安全信息)。

安裝本產品之前,請先閱讀「安全資訊」。

Prije instalacije ovog produkta obavezno pročitajte Sigurnosne Upute.

Před instalací tohoto produktu si přečtěte příručku bezpečnostních instrukcí.

Læs sikkerhedsforskrifterne, før du installerer dette produkt.

Lees voordat u dit product installeert eerst de veiligheidsvoorschriften.

Ennen kuin asennat tämän tuotteen, lue turvaohjeet kohdasta Safety Information.

Avant d'installer ce produit, lisez les consignes de sécurité.

Vor der Installation dieses Produkts die Sicherheitshinweise lesen.

Πριν εγκαταστήσετε το προϊόν αυτό, διαβάστε τις πληροφορίες ασφάλειας (safety information).

לפני שתתקינו מוצר זה, קראו את הוראות הבטיחות.

A termék telepítése előtt olvassa el a Biztonsági előírásokat!

Prima di installare questo prodotto, leggere le Informazioni sulla Sicurezza. 製品の設置の前に、安全情報をお読みください。

본 제품을 설치하기 전에 안전 정보를 읽으십시오.

Пред да се инсталира овој продукт, прочитајте информацијата за безбедност.

Les sikkerhetsinformasjonen (Safety Information) før du installerer dette produktet.

Przed zainstalowaniem tego produktu, należy zapoznać się z książką "Informacje dotyczące bezpieczeństwa" (Safety Information).

Antes de instalar este produto, leia as Informações sobre Segurança.

Перед установкой продукта прочтите инструкции по технике безопасности.

Pred inštaláciou tohto zariadenia si pečítaje Bezpečnostné predpisy.

Pred namestitvijo tega proizvoda preberite Varnostne informacije.

Antes de instalar este producto, lea la información de seguridad.

Läs säkerhetsinformationen innan du installerar den här produkten.

### 本文件中使用的注意事項和聲明

- 註:這些注意事項提供了重要的提示、指引或建議。
- 重要提示:這些注意事項提供了可能有助於您避免麻煩或問題的重要資訊或建議。
- 特別注意:這些注意事項表明可能對程式、裝置和資料造成損壞。特別注意放在可能會 出現損壞的指示或情形之前。
- 警告:這些聲明表明可能使您遇到危險的情形。警告情形放在對可能有危險的程序步驟 或情形的描述之前。
- 倍险:這些聲明表明可能會致命或極其危險的情形。危險聲明放在對可能致命或極端危 險的程序步驟或情形的描述之前。

### 重要提示:

本文件中的所有警告和危險聲明都以數字編號開頭。此編號用於在英文版警告或危險聲明與 《IBM 安全資訊手冊》中的翻譯版警告或危險聲明之間相互參照。

例如,若警告聲明以數字 1 開頭,則 《IBM 安全資訊手冊》中該警告聲明的翻譯也標為聲 明 1。

在執行指示之前請務必閱讀本文件中的所有警告和危險聲明。在安裝可選裝置時也要閱讀伺 服器或該裝置隨附的任何其他安全資訊。

### 聲級測量

此設備的測量聲級為 44.7 dB(A)。

Die arbeitsplatzbezogene Geräuschemission des Gerätes beträgt 44,7 dB(A).

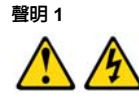

#### 危險

來自電源、電話和通訊纜線的電流十分危險。 為避免觸電危險,請: • 在雷雨期間切勿連接或斷開任何纜線,或安裝、維護或重新設定本產品。 • 將所有電源線連接至正確接線和接地的電源插座。

- 將任何要連接至本產品的設備連接至正確接線的插座。
- 如有可能,使用單手連接或斷開訊號纜線。
- 在發現遭水、火破壞或結構損壞的跡象時,切勿開啓任何設備。
- 在開啓裝置機蓋之前,請斷開連接的電源線、通訊系統、網路和數據機,除非 在安裝和設定程序中另有指示。
- 在安裝、移除或開啟此產品或連接裝置的機蓋時,請按下表所述連接和斷開纜線。

#### 若要連接: 若要斷開:

1. 將一切關閉。 1. 將一切關閉。

### 2. 首先,將所有纜線連接至裝置。 2. 首先,從插座移除電源線。

- 3. 將訊號纜線連接至連接器。 3. 將訊號纜線從連接器移除。
	-
- 4. 將電源線連接至插座。 4. 將所有纜線從裝置移除。
- 5. 開啟裝置。

#### 聲明 8

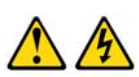

警告: 切勿移除電源蓋板或任何貼有以下標籤的零件。

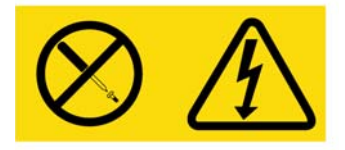

貼有此標籤的任何元件都內含危險電壓、電流和能級。這些元件內沒有可維修的零件。 若您懷疑這些零件中有任何出了問題,請聯絡維修技術人員。

## 目録

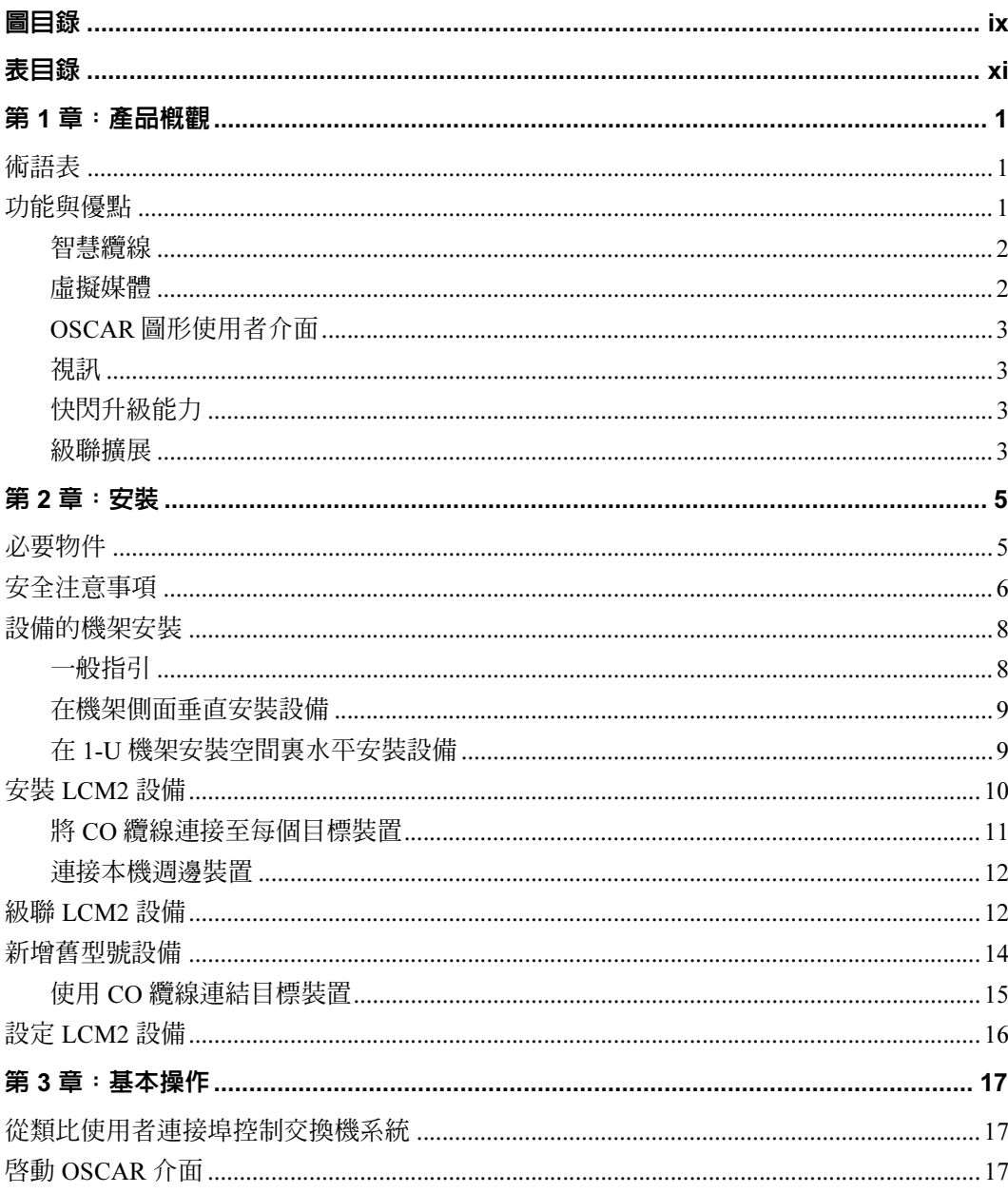

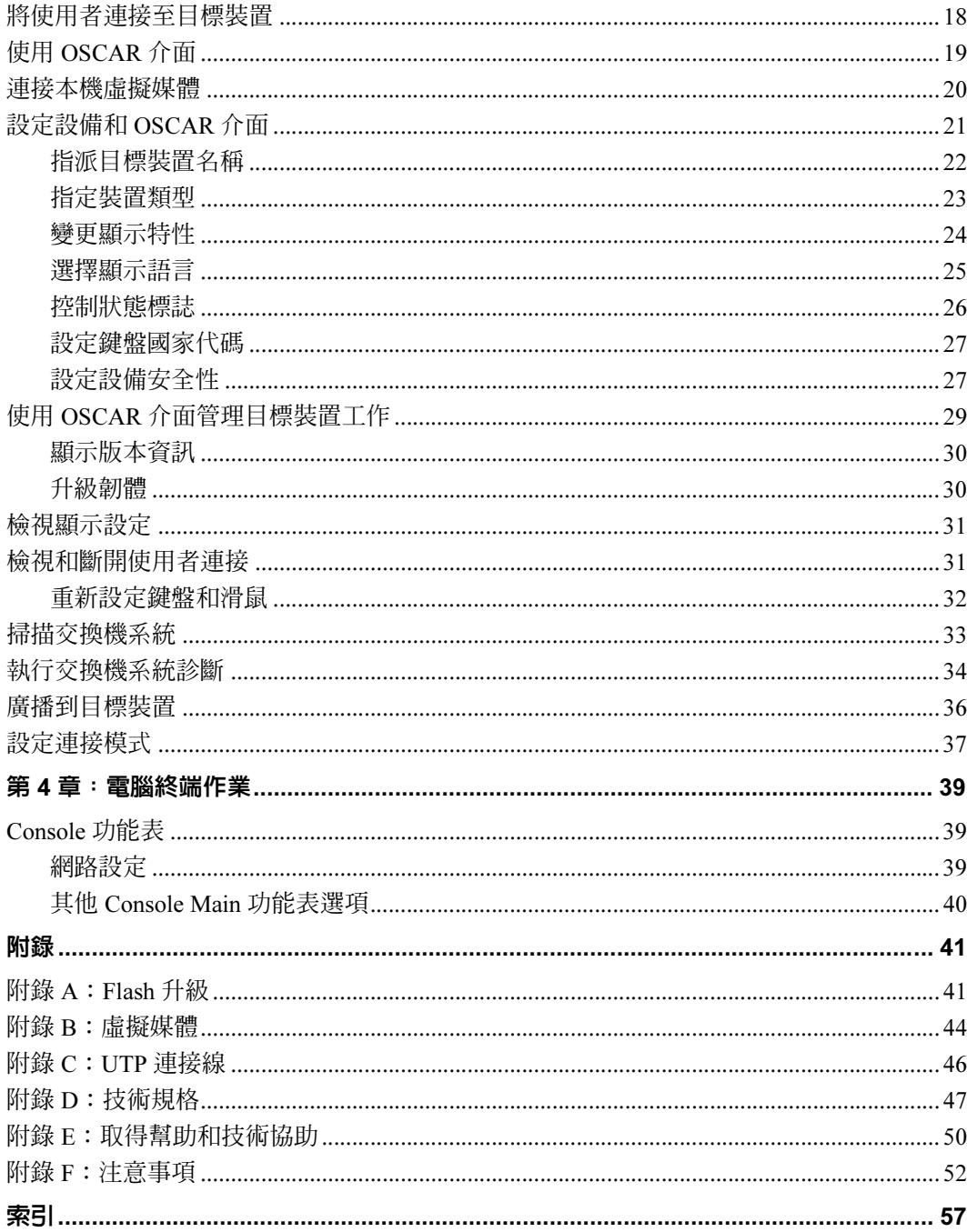

## <span id="page-10-0"></span>圖目錄

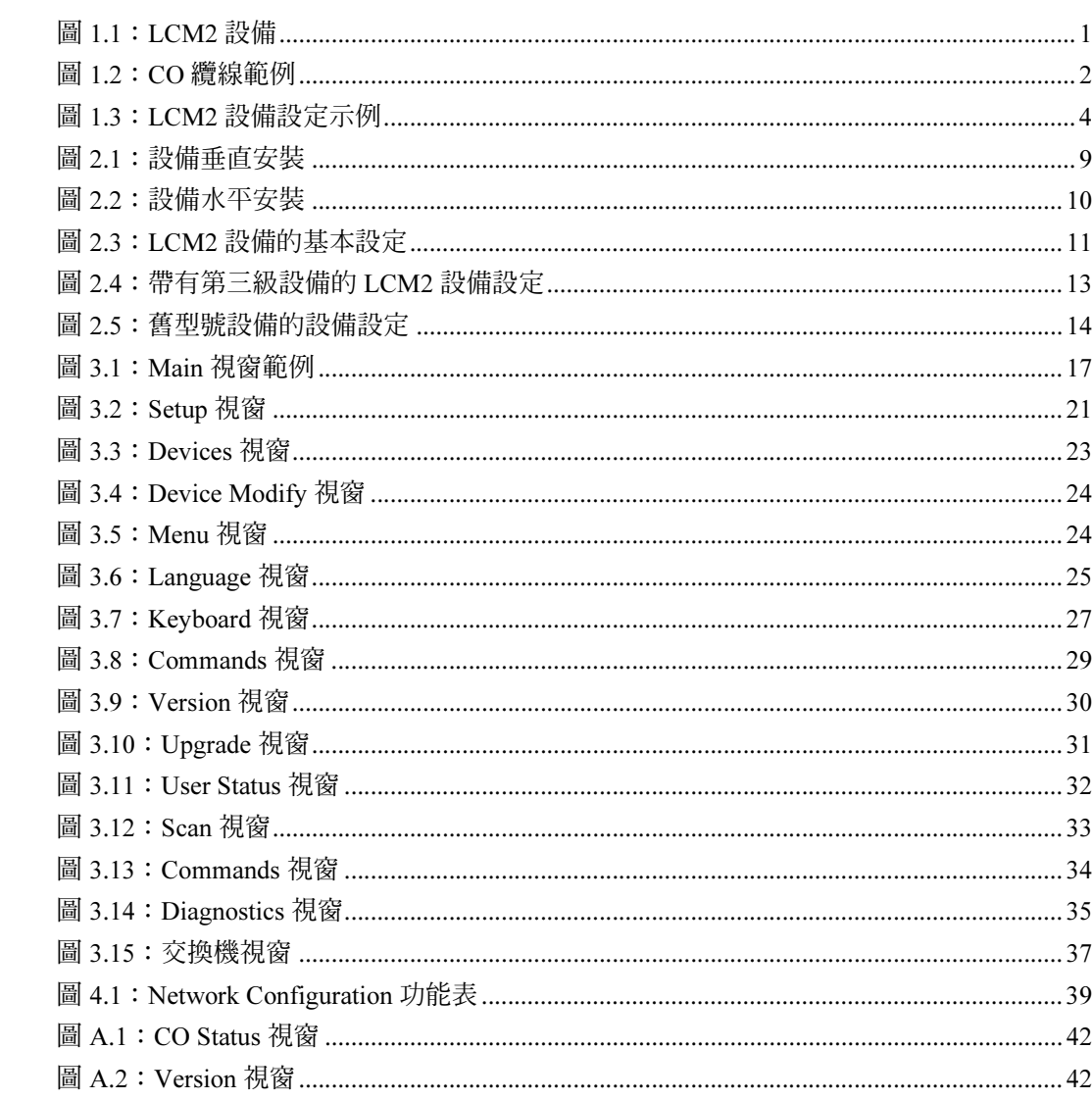

## <span id="page-12-0"></span>表目錄

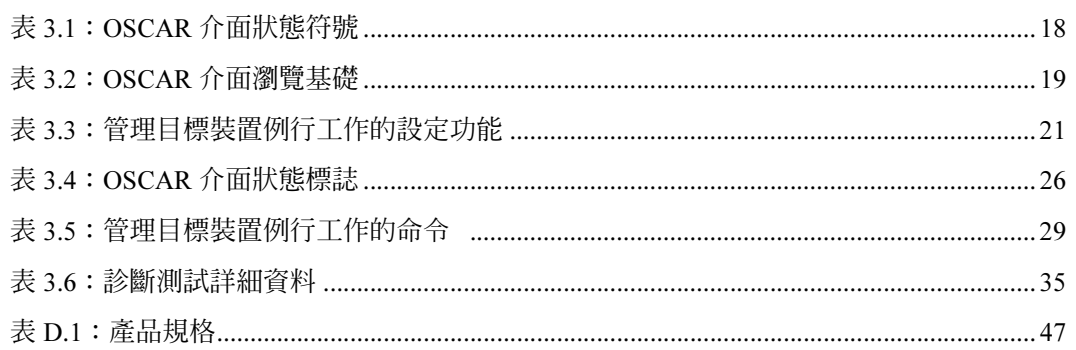

章節

The IBM® Local 2x8 Console Manager (LCM2) 設備整合了類比鍵盤、視訊,以及滑鼠 (KVM) 交換技術,同時提供進階纜線管理,可供兩位使用者同時存取,並使用單一使用者介面。 LCM2 設備的後面板上有 USB 和  $PS/2^{\circ}$  連接埠, 它們支援所有主要的目標裝置平台。

### <span id="page-14-1"></span>術語表

以下詞彙通用於本文件。

• 設備 ─ 為連接的目標裝置提供 KVM 連通性的設備

<span id="page-14-0"></span>產品概觀

- CO 纜線 一種轉換選項纜線,在連接至設備和目標裝置時,提供諸如虛擬媒體工作階 段之類的附加功能
- 交換系統 ─ 一組設備和連接的目標裝置以及 CO 纜線
- 目標裝置 ─ 連接至設備的諸如伺服器和路由器之類的裝置
- 使用者 ─ 來自設備類比連接埠的 KVM 連接
- 虛擬媒體 一可連接至設備,並可由任何連接至該設備的目標裝置使用的 USB 媒體裝置

### <span id="page-14-2"></span>功能與優點

用於 IBM 圖形使用者介面的螢幕顯示管理透過 OSCAR® 提供了方便的系統設備和目標裝 置選擇。

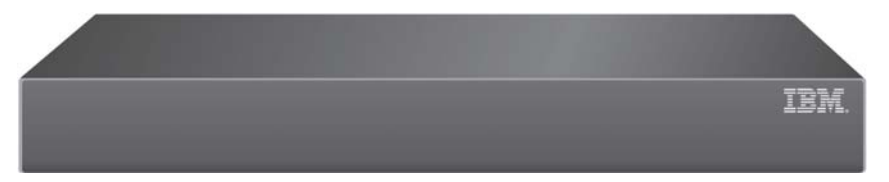

圖 1.1:LCM2 設備

1

### <span id="page-15-0"></span>智慧纜線

您可以在設備上使用以下轉換選項 (CO) 纜線。

- IBM 250 毫米 KVM 轉換選項 (KCO) ─ PS/2 和 VGA 連接器
- IBM 1.5 米 KVM 轉換選項 (KCO) PS/2 和 VGA 連接器
- IBM 虛擬媒體轉換選項 (VCO) USB2 和 VGA 連接器,虛擬媒體連線時需要
- IBM USB 轉換選項 (UCO) USB 和 VGA 連接器

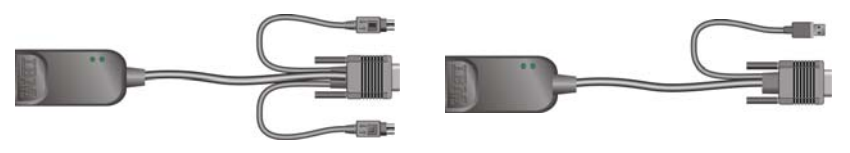

KCO 纜線 VCO 或 UCO 纜線

#### 圖 1.2:CO 纜線範例

這些符合 Cat5 設計的 CO 纜線在提供最佳的數位顯示解析度和視訊設定的同時可顯著改善 纜線的混亂狀況。透過為每台連接的目標裝置指定並保留唯一的目標裝置識別代碼,CO 纜 線的內建記憶體可簡化設定。這種整合智慧增強了安全性,可防止未經授權的使用者透過改 動纜線而存取目標裝置。CO 纜線的電源直接來自目標裝置,並在設備未開啓時提供 Keep Alive 功能。

CO 纜線提供對連接到設備的目標裝置的直接 KVM 連通性。每個 LCM2 設備含有八個用於 連接 CO 纜線的類比機架接口 (ARI) 連接埠。

與 LCM2 設備一同使用的 CO 纜線支援具有 PS/2 和 USB 連接埠的目標裝置。在結合使用 OSCAR 介面 和 CO 纜線時,您可以方便地在各平台之間切換。

### <span id="page-15-1"></span>虛擬媒體

在連接至 VCO 纜線時 LCM2 設備支援虛擬媒體。您可以使用虛擬媒體支援將 USB 裝置連 接至設備,並使任何連接的 LCM2 設備都可使用這些裝置。使用虛擬媒體可在目標裝置與 連接至設備的 USB 媒體裝置之間移動資料。您可以透過 LCM2 設備的虛擬媒體功能安裝、 更新或復原作業系統、更新 BIOS 代碼或從 USB 磁碟機啟動目標裝置。若要開啟至目標裝 置的虛擬媒體工作階段,目標裝置首先必須使用 VCO 纜線連接至設備。

### <span id="page-16-0"></span>OSCAR 圖形使用者介面

本 LCM2 設備使用 OSCAR 介面,其中包含用於設定交換機系統和選擇電腦的功能表。您可 以按照唯一名稱、eID (電子識別碼)或連接埠編號列出目標裝置。

#### **Security**

使用 OSCAR 介面可透過螢幕保護程式密碼保護交換機系統。在經過使用者定義的時間之 後,螢幕保護程式會啓動並拒絕存取,直至輸入正確的密碼以重新啓動交換機系統。

#### 作業模式

OSCAR 使用者介面為 LCM2 設備的系統管理提供了多種作業模式。使用這些模式 (廣播、 掃描、交換和分享)來管理交換活動[。如需詳細資訊,](#page-30-3)請參閱從 17 頁開始的第 3 章,「基 本[操](#page-30-3)作」。

#### <span id="page-16-1"></span>視訊

LCM2 設備為類比 VGA、SVGA 和 XGA 視訊提供了最佳解析度。取決於設備和目標裝置之 間的纜線長度,您可以取得高達 1280 x 1024 的解析度。

### <span id="page-16-2"></span>快閃升級能力

透過網路連接埠隨時升級 LCM2 設備,以確保設備總是執行目前最新的版本。請參閱[從第](#page-54-2) 41 頁開始的 「[附錄](#page-54-2) A」以瞭解詳細資訊。

#### <span id="page-16-3"></span>級聯擴展

LCM2 設備具有一個類比主控台接口 (ACI) 連接埠,您只需一根 Cat5 纜線就可使用該連接 埠在設備之間進行級聯。LCM2 設備允許三個層級的級聯。使用 LCM2 設備的三層級聯您最 多可以連接 512 個目標裝置。請參閱第 12 頁的 「級聯 [LCM2](#page-25-2) 設備」以瞭解詳細資訊。

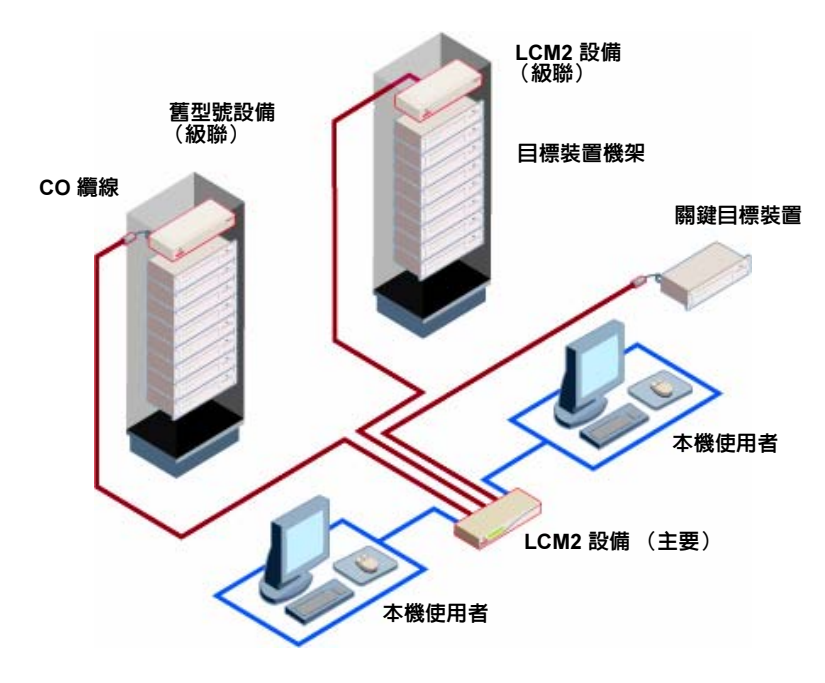

圖 1.3:LCM2 設備設定示例

章節

<span id="page-18-0"></span>2 安裝

### <span id="page-18-1"></span>必要物件

在安裝本設備之前,請確保您擁有所有必要物件。以下物件隨 LCM2 設備提供:

- 電源線
- 一根序列纜線
- 機架安裝托架
- 文件光碟
- 快速安裝指南
- 1-U 填充板
- 八個終結器

除設備隨附的物件之外,您必須為每個連接的目標裝置或設備準備一根 CO 纜線 (虛擬媒 體、KVM 或 USB)和一根 Cat5 跳接線。設備的機架安裝還需要一把飛利浦螺絲起子。

### <span id="page-19-0"></span>安全注意事項

請注意以下指引,以安全操作設備。

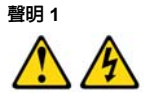

危險

來自電源、電話和通訊纜線的電流十分危險。 為避免觸電危險,請: • 在雷雨期間切勿連接或斷開任何纜線,或安裝、維護或重新設定本產品。 • 將所有電源線連接至正確接線和接地的電源插座。 • 將任何要連接至本產品的設備連接至正確接線的插座。 • 如有可能,使用單手連接或斷開訊號纜線。 • 在發現遭水、火破壞或結構損壞的跡象時,切勿開啓任何設備。 • 在開啓裝置機蓋之前,請斷開連接的電源線、通訊系統、網路和數據機,除非 在安裝和設定程序中另有指示。

• 在安裝、移除或開啟此產品或連接裝置的機蓋時,請按下表所述連接和斷開纜線。

#### 若要連接: 若要斷開:

- 1. 將一切關閉。 1. 將一切關閉。 2. 首先,將所有纜線連接至裝置。 2. 首先,從插座移除電源線。
	-
- 3. 將訊號纜線連接至連接器。 3. 將訊號纜線從連接器移除。
- 
- 5. 開啟裝置。
- 4. 將電源線連接至插座。 4. 將所有纜線從裝置移除。

聲明 8

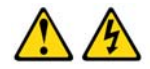

警告: 切勿移除電源蓋板或任何貼有以下標籤的零件。

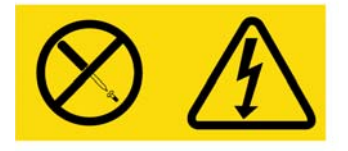

貼有此標籤的任何元件都內含危險電壓、電流和能級。這些元件內沒有可維修的零件。 若您懷疑這些零件中有任何出了問題,請聯絡維修技術人員。

### 一般資訊

- 注意並遵循維修標誌。
- 切勿維修本設備說明文件中沒有提及的任何設備。
- 打開或拆開標有閃電三角符號的機殼可能會導致觸電。這些封閉空間內的元件必須由經 過訓練的維修技術人員維修。
- 本設備沒有可供維修的元件。不要嘗試打開設備。
- 若發生任何以下情況,請斷開本設備與電源插座的連接,然後替換該零件或聯絡專業的 維修提供者:
	- 電源線、延長線或連接器損壞。
	- 有異物掉入本產品中。
	- 設備進水。
	- 設備掉落或損壞。
	- 在遵守操作說明的情況下,設備仍無法正常工作。
- 確保設備遠離散熱器和熱源。此外,不要阻塞散熱孔。
- 不要讓食物或液體濺洒到設備元件上,而且切勿在潮濕環境中使用本設備。若設備受 潮,請參閱疑難排解指南的相關部分或聯絡專業的維修提供者。
- 請僅與許可的設備配合使用。
- 在拆開機殼或碰觸內部元件之前,請先讓設備冷卻。
- 僅使用電源額定功率標籤上指明的外部電源類型作為本設備的電源。若您不清楚規定使 用的電源類型,請諮詢您的維修提供者或當地的電力公司。
- 請確保您的監視器及連接的裝置之額定功率與目前所在地供應的電源相符。
- 僅使用設備隨附的電源線。
- 為防止觸電,請將設備和週邊設備的電源線連接至正確接地的電源插座。這些電源線配 有三相連接器,有助於確保正確接地。切勿使用變壓器連接器或拆除電源線的接地極。
- 注意延長線和美式插線板的額定功率。確保插在美式插線板上的所有產品的額定電流總 值不超過美式插線板最大額定電流的 80%。
- 為防止設備受到電源電壓突然瞬間增加或降低的影響,請使用突波抑制裝置、線路調節 器或不間斷電源。
- 仔細佈置設備纜線和電源線。將纜線佈置於不會踩到或絆到的地方。確保纜線上沒有放 置任何物件。
- 不要改裝電源線或連接器。如需現場改裝,請諮詢合格的電工或電力公司。務必遵守當 地和國家的佈線規定。

### <span id="page-21-0"></span>設備的機架安裝

在將設備和其他元件安裝到機架 (如果尚未安裝之前,請先將機架安放在一個永久、穩固 的位置。從機架的底部開始安裝設備,然後再一直裝到頂部。避免機架 負載不均或超過 負載。

### <span id="page-21-1"></span>一般指引

- 請參閱機架隨附的機架安裝說明文件,以瞭解具體的注意事項聲明和步驟。
- 環境溫度的升高:在閉合組合架上,機架環境的操作溫度可能會高於室內環境溫度。當 心勿使設備超出額定的最高環境溫度。
- 空氣流通減少:仔細將設備安裝至機架,以保持充足的空氣流通,從而可以安全操作 設備。
- 機械負載:為避免由於機械負載不均而導致的潛在危險情形,請仔細將設備安裝至機架。
- 電路超載:考慮設備與供電電路的連接,以及電路超載對過流保護以及供電線路可能造 成的影響。請注意設備標示牌上的最大電流額度。
- 可靠的接地:請使架式安裝設備保持可靠的接地。要特別注意的是,分支電路請勿使用 直接連接以外的電源連接方式 (例如使用美式插線板)。

### <span id="page-22-0"></span>在機架側面垂直安裝設備。

若要垂直安裝設備,請完成以下步驟:

- 1. 擰下設備每側的螺釘。
- 2. 將 L 形托架上的小孔與設備上的螺釘孔對準。
- 3. 用飛利浦螺絲起子,透過每側的兩個 8/32 英吋 x 1/2 英吋的盤頭螺釘,將安裝托架與設 備固定起來。

4. 將每個托架上的長條孔與機架上的一組孔對準,從而將設備組合安裝到設備機架上。然 後,在托架的長條孔與支架孔中插入一個組合六角頭螺釘。套上六角凸緣螺母並旋緊。 機架隔間的上、下支架的安裝孔之間的距離必須介於 50.8 公分到 57.3 公分之間。如果機架 的側面支架是可移動的,而且並沒有為此種安裝預留出空間,則請參見機架文件,以獲得關 於重新安置側面支架的資訊。

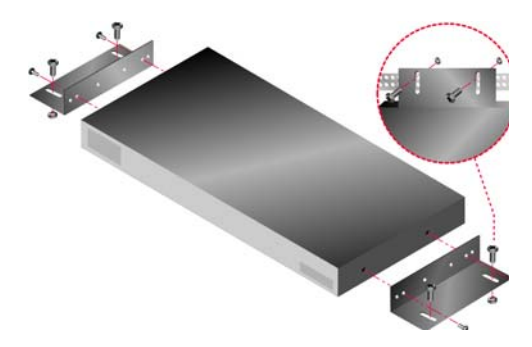

#### 圖 2.1:設備垂直安裝

### <span id="page-22-1"></span>在 1-U 機架安裝空間裏水平安裝設備

在設備安裝在水平 1-U 方向時,填充板必須安裝在機架前面。

若要水平安裝設備,請完成以下步驟:

- 1. 擰下設備每側的螺釘。
- 2. 將每個安裝托架長邊上的孔對準。
- 3. 用飛利浦螺絲起子,透過每側的兩個 8/32 英吋 x 1/2 英吋的盤頭螺釘,將安裝托架與設 備固定起來。
- 4. 將四個籠架螺帽固定到機架的機架安裝凸緣上,使螺帽位於機架的內側。
- 5. 將每個安裝托架「短邊」上的孔與機架上相應的孔對準,將設備組合安裝到機架裏。在 安裝托架的長條孔與安裝軌的孔中插入一個組合六角頭螺釘,然後插入籠架螺帽。

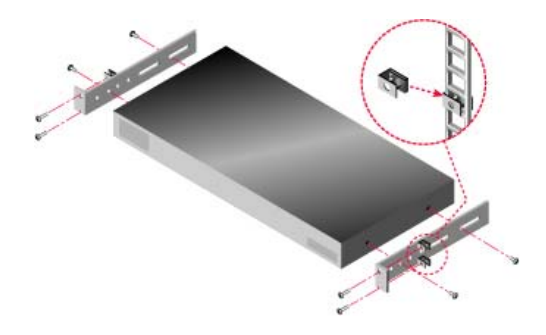

圖 2.2:設備水平安裝

### <span id="page-23-0"></span>安裝 LCM2 設備

將提供的電源線連接至設備後面,然後連接至電源。第 11 頁的圖 2.3 以圖解說明了 LCM2 設備的一種可能設定。請參閱以下一組詳細程序以安裝設備。

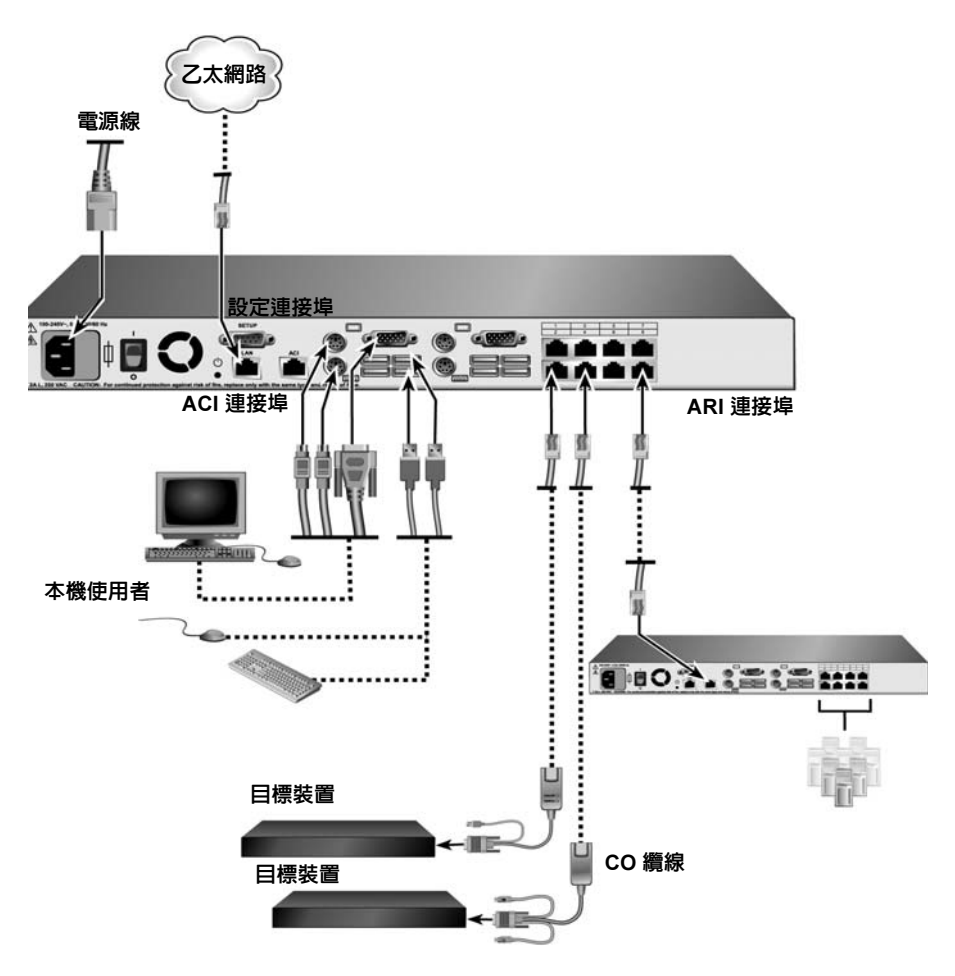

圖 2.3:LCM2 設備的基本設定

### <span id="page-24-0"></span>將 CO 纜線連接至每個目標裝置

若要將 CO 纜線連接至每個目標裝置,請完成以下步驟:

- 1. 分別將帶有顏色標記的 CO 纜線連接器連接到與此設備相連的第一個目標裝置的鍵盤、 監視器和滑鼠連接埠。
- 2. 將 Cat5 纜線的一端連接至 CO 纜線上的 RJ-45 接頭。
- 3. 若該纜線是 KCO 或 UCO,請將終結器連接至 CO 纜線上的其他 RJ-45 接頭。
- 4. 將 Cat5 纜線的另一端連接到 LCM2 設備後面的 ARI 連接埠。
- 5. 對要連接的所有目標裝置重複步驟 1 至 4。

若您要連接多個 CO 纜線或目標裝置,請參閱第 15 頁的 「使用 CO [纜線連結目標裝置](#page-28-0)」以 瞭解詳細資訊。

#### <span id="page-25-0"></span>連接本機週邊裝置

LCM2 設備為本機使用者提供了兩組連接埠。若要連接本機週邊裝置與這些連接埠,請完成 以下步驟:

1. 將鍵盤、監視器和滑鼠連接至設備後面第一組帶有顏色標記的連接埠。

- 2. 將鍵盤、監視器和滑鼠連接至設備後面第二組帶有顏色標記的連接埠。
- 3. 捆綁纜線並貼上標籤以易於識別。

若要連接本機虛擬媒體,請完成以下步驟:

將虛擬媒體連接至設備上 USB 連接埠中的任何一個。對於所有的虛擬媒體工作階段,您必 須使用 VCO。

### <span id="page-25-2"></span><span id="page-25-1"></span>級聯 LCM2 設備

您可以級聯多個 LCM2 設備,能夠讓一或兩個使用者連接多達 512 個目標裝置。若您在主 要層級聯一個 16 個數位連接埠的設備,在第二層級聯一個 LCM2 設備,在第三層聯一個 16 個類比連接埠的設備,則您最多可以連接 2048 個目標裝置。在級聯交換機系統中,主要 LCM2 設備上的每個 ARI 連接埠可以連接至每個級聯設備上的 ACI 連接埠。然後每個級聯 設備可以透過 CO 纜線連接至目標裝置。第 13 頁的圖 2.4 中的示例顯示了級聯在主要設備 之下的兩個 LCM2 設備,能夠連接多達七個主要目標裝置、七個第二級目標裝置和八個第 三級目標裝置。使用此設定,您可以在主要設備下級聯八個設備,在每個第二級設備下再級 聯八個設備,能夠連接多達 512 個目標裝置。級聯的第三層可以是舊型號設備或其他 LCM2 設備。此設定中,在第二級 LCM2 設備透過其他設備下的 ACI 連接埠進行連接時,會停用 本機連接埠的 OSCAR 介面。

若要級聯多個 LCM2 設備,請完成以下步驟:

- 1. 將級聯 LCM2 設備連接至第 10 頁的 「安裝 [LCM2](#page-23-0) 設備」中所述的每個目標裝置。
- 2. 將一或兩個使用者連接至主要設備,如第 12 頁的 「[連接本機週邊裝置](#page-25-0)」中所述。
- 3. 將 Cat5 纜線的一端連接至級聯 LCM2 設備上的 ACI 連接埠。
- 4. 將 Cat5 纜線的另一端連接至主要 LCM2 設備的 ARI 連接埠。 交換機系統將會自動合併兩個設備。所有連接至級聯 LCM2 設備的目標裝置都包含在 OSCAR 介面的主要 LCM2 設備目標裝置清單中。然而,若您級聯的是舊型號的設備, 則 OSCAR 介面的設備清單將顯示主要設備連接埠編號和第二級或第三級設備連接埠編 號。請參閱第 14 頁的 「[新增舊型號設備](#page-27-0)」以瞭解詳細資訊。
- 5. 對所有您想要連接的其他級聯 LCM2 設備重複步驟 3 和 4。

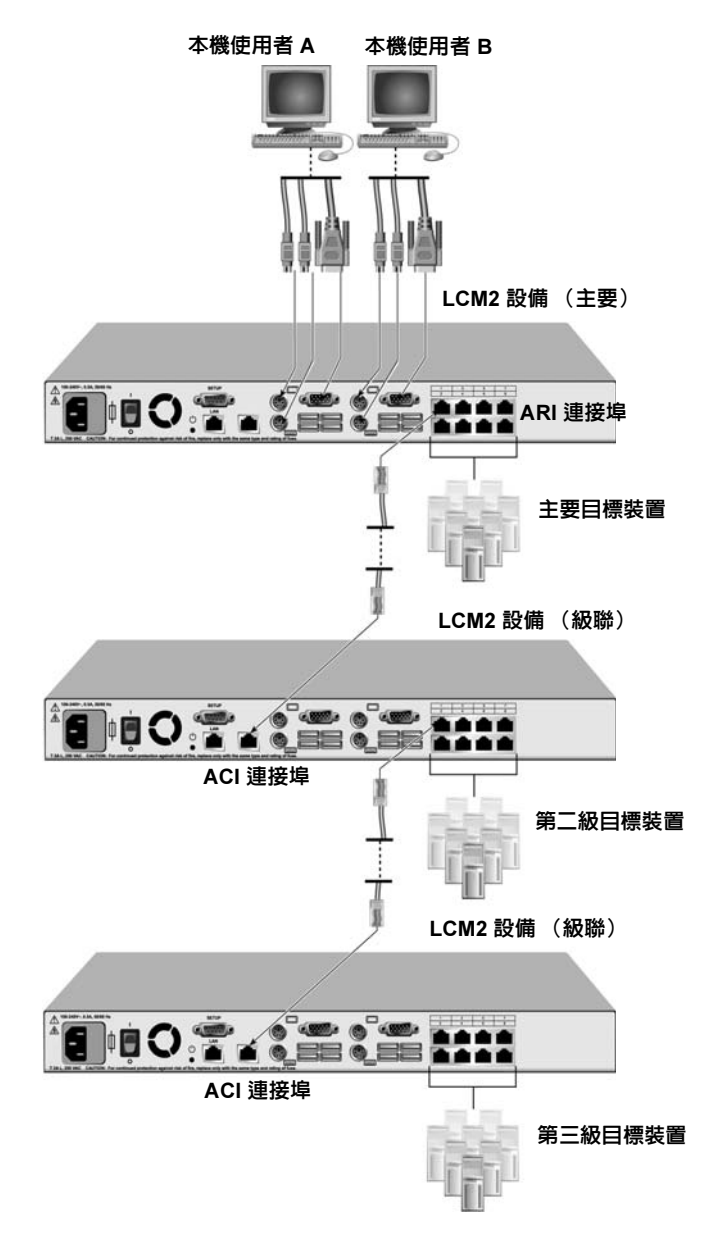

圖 2.4:帶有第三級設備的 LCM2 設備設定

### <span id="page-27-0"></span>新增舊型號設備

您可以新增舊型號設備,以整合到現有的設定中。在級聯交換機系統中,每個 ARI 連接埠 可連接多達 16 個目標裝置。當舊型號設備被級聯在 LCM2 設備之下時,LCM2 設備必須位 於層級的最頂層。如需有關與設備設定相容的舊型號設備的資訊,請參閱以下清單。 舊型號設備包括:

- IBM NetBAYTM 1x4 主控台交換機
- IBM NetBAY 2x8 主控台交換機
- IBM NetBAY ACT 遠端主控台管理器
- IBM NetBAY ACT 本機主控台管理器
- IBM 1x8 主控台交換機
- IBM 2x16 主控台交換機

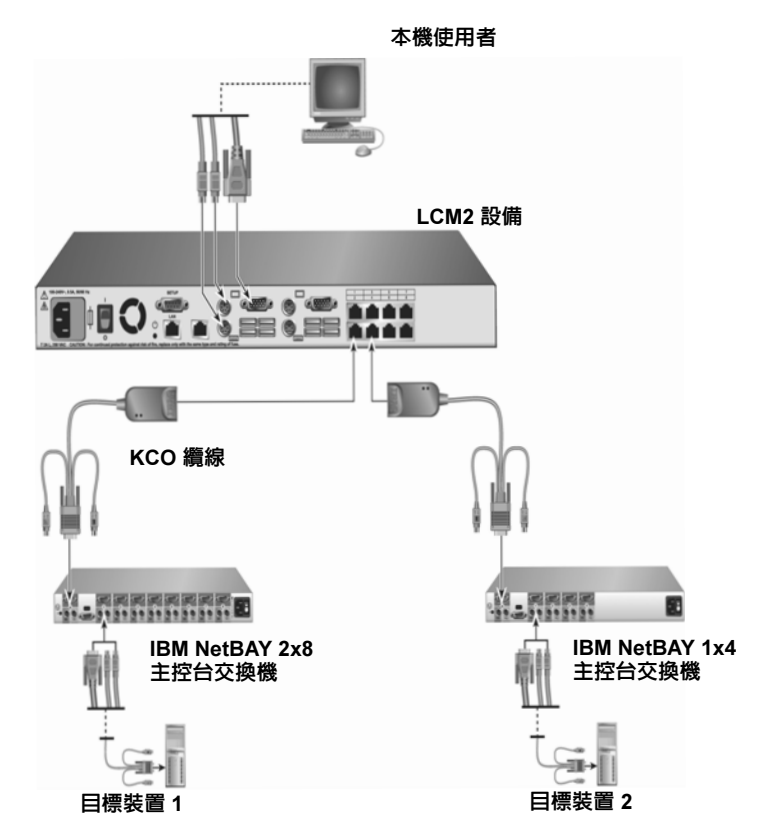

圖 2.5:舊型號設備的設備設定

若要將舊型號設備連接至 LCM2 設備,請完成以下步驟:

- 1. 根據裝置中包含的指示將舊型號設備安裝至機架。
- 2. 將 CO 纜線的鍵盤、監視器和滑鼠連接器連接至級聯設備的本機連接埠並將 Cat5 纜線的 一端連接至 CO 纜線的一端,或將 Cat5 纜線的一端直接連接至級聯設備的 ACI 連接埠。
- 3. 將 Cat5 纜線的另一端連接至設備後面的一個 ARI 連接埠。
- 4. 根據裝置中包含的指示關閉和開啟級聯設備的目標裝置。
- 5. 關閉和開啟級聯設備以啟用其本機連接埠,從而識別 CO 纜線。
- 6. 對於您想要連接至交換機系統的所有級聯設備重複步驟 1 至 5。交換機系統將會自動合 併兩個設備。所有連接至級聯設備的目標裝置都包含在 OSCAR 介面的主要設備目標裝 置清單中。然而,在舊型號設備連接至 KCO 纜線時,OSCAR 介面中的設備清單將顯示 主要設備連接埠編號,其後是破折號,然後是第二級設備連接埠編號。例如,對於第二 級舊型號設備,Port 欄可能顯示 01-02,其中 01 是主要連接埠而 02 是第二級連接埠。

### <span id="page-28-0"></span>使用 CO 纜線連結目標裝置

若要使用 KCO 纜線將目標裝置連結至一起,請完成以下步驟:

- 1. 將 Cat5 纜線的一端連接至 KCO 纜線上的 RJ-45 接頭。
- 2. 將 Cat5 纜線的另一端連接到設備後面的 ARI 連接埠。
- 3. 分別將帶有顏色標記的纜線端連接到與此設備相連的第一個目標裝置的鍵盤、監視器和 滑鼠連接埠。
- 4. 將 Cat5 纜線的一端連接至第一個目標裝置的 KCO 纜線上的 RJ-45 接頭。
- 5. 將此纜線的另一端連接到第二個目標裝置的 KCO 纜線的第一個 RJ45 接頭。
- 6. 對要連結在一起的所有目標裝置重複步驟 3 至 5。
- 7. 連接到最後時,在最後一條 KCO 纜線的第二個 RJ-45 接頭上插入一個終結器。

若要使用 UCO 纜線將目標裝置連結至一起,請完成以下步驟:

- 1. 將 Cat5 纜線的一端連接至 UCO 纜線上的 RJ-45 接頭。
- 2. 將 Cat5 纜線的另一端連接到設備後面的 ARI 連接埠。
- 3. 分別將纜線端連接到與此設備相連的第一個目標裝置的監視器和 USB 連接埠。
- 4. 將 Cat5 纜線的一端連接至用於第一個目標裝置的 UCO 纜線上的 RJ-45 接頭。
- 5. 將此纜線的另一端連接到第二個目標裝置的 UCO 纜線的第一個 RJ-45 接頭。
- 6. 對要連結在一起的所有目標裝置重複步驟 3 至 5。
- 7. 連接到最後時,在最後一條 UCO 纜線的第二個 RJ-45 接頭上插入一個終結器。

## <span id="page-29-0"></span>設定 LCM2 設備

透過 LCM2 設備,您可以自動偵測和設定設備上的每個連接埠。第3章提供了有關命名、自 訂和 OSCAR 介面安裝與設定的詳細說明。

章節

<span id="page-30-3"></span><span id="page-30-0"></span>基本操作

### <span id="page-30-1"></span>從類比使用者連接埠控制交換機系統

LCM2 設備的後面板上有 USB 鍵盤和滑鼠連接埠,可用於連接 USB 或 PS/2 鍵盤和滑鼠以 進行直接的類比存取。本設備使用 OSCAR 介面,其中包含用於設定交換機系統和選擇目標 裝置的功能表。

### <span id="page-30-2"></span>啟動 OSCAR 介面

透過類比使用者連接埠的 KVM 連接,您可以在 OSCAR 介面上檢視、設定並控制交換機系 統中的目標裝置。

若要啟動 OSCAR 介面,請按 Print Screen。另外,您還可以在 1 秒內按兩次 Control、Alt 或 Shift 鍵來啟動 OSCAR 介面。在本文件中的任何步驟中,您均可以使用這些按鍵序列的任何一 個來代替按 Print Screen。若要指定用於啓動 OSCAR 介面的按鍵序列,請依次按 **Setup > Menu**。

以下圖解為 OSCAR 介面的 Main 視窗範例。

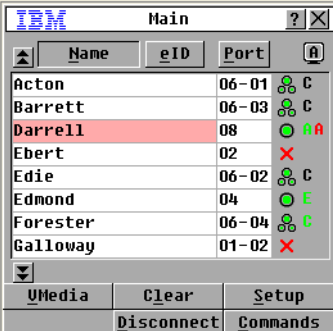

#### 圖 3.1:Main 視窗範例

Main 視窗列出了交換機系統中的目標裝置。透過按一下 Name、eID 或 Port 按鈕,即可按 照目標裝置名稱、eID 號碼或連接埠號碼排序清單。

Port 欄顯示了每個目標裝置所連接的 ARI 連接埠。如果有舊型號的設備連接到 LCM2 設備, 則會先顯示 ARI 連接埠號碼,其後顯示與目標連接的設備連接埠號碼。例如,在 「圖 3.1」 中,名為 Acton 的目標裝置連接到 ARI 連接埠 06 和 設備連接埠 01。

右欄中的一個或多個狀態符號表示交換機系統中每個目標裝置的狀態。下面的表格描述了各 種狀態符號。

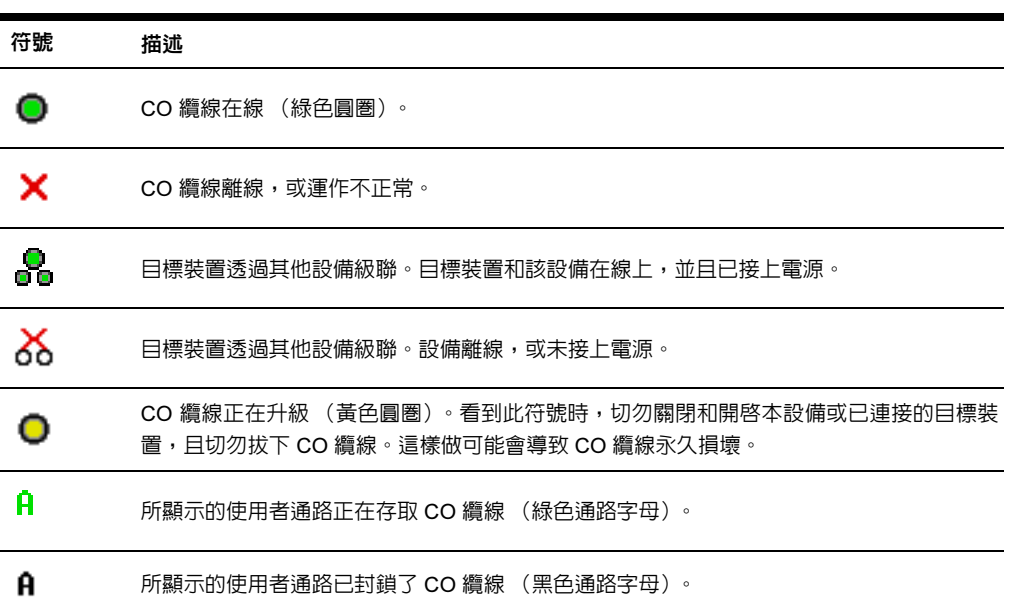

#### 表 3.1:OSCAR 介面狀態符號

您可以設定螢幕延遲,指定自按 Print Screen 到 OSCAR 介面啟動所經過的時間長度。若要 設定螢幕延遲,請完成以下步驟:

- 1. 按 Print Screen 啓動 OSCAR 介面。
- 2. 在 Main 視窗中,依次按 Setup > Menu。
- 3. 在 Screen Delay Time 欄位中,鍵入自按 Print Screen 到 OSCAR 介面啟動所經過的秒數。

### <span id="page-31-0"></span>將使用者連接至目標裝置

使用 OSCAR 介面的 Main 視窗選擇要連接到的目標裝置。選擇目標裝置之後,鍵盤和滑鼠 會自動為該目標裝置重設為正確的設定值。

若要選擇目標裝置,請按 Print Screen 啓動 OSCAR 介面,然後執行以下步驟之一:

• 在 Main 視窗中,按兩下目標裝置名稱、eID 號碼或連接埠號碼。

- 鍵入連接埠號碼,然後按 Enter。
- 鍵入目標裝置名稱的首數個字元或 eID 號碼,然後按 Enter。

您可以在所選的兩個目標裝置之間切換。若要選擇先前選擇的目標裝置,請先按 Print Screen, 再按退格鍵。

若要斷開使用者與目標裝置的連線,請先按 Print Screen,再按 Alt+0。OSCAR 介面中的 Free 狀態標誌表示該使用者未連接至任何目標裝置。

### <span id="page-32-0"></span>使用 OSCAR 介面

此表格描述了可在 OSCAR 介面中使用的按鍵、按鍵組合和滑鼠動作。以頓號分開的兩個或 多個按鈕名稱表示動作序列。以加號 (+) 分開的兩個或多個按鈕名稱表示動作組合,即同時 執行的動作。

除使用 Alt+0 按鍵組合的情況之外,您均可以使用主鍵盤或數字小鍵盤鍵入數字;使用 Alt+0 時必須使用主鍵盤上的 0 按鍵。

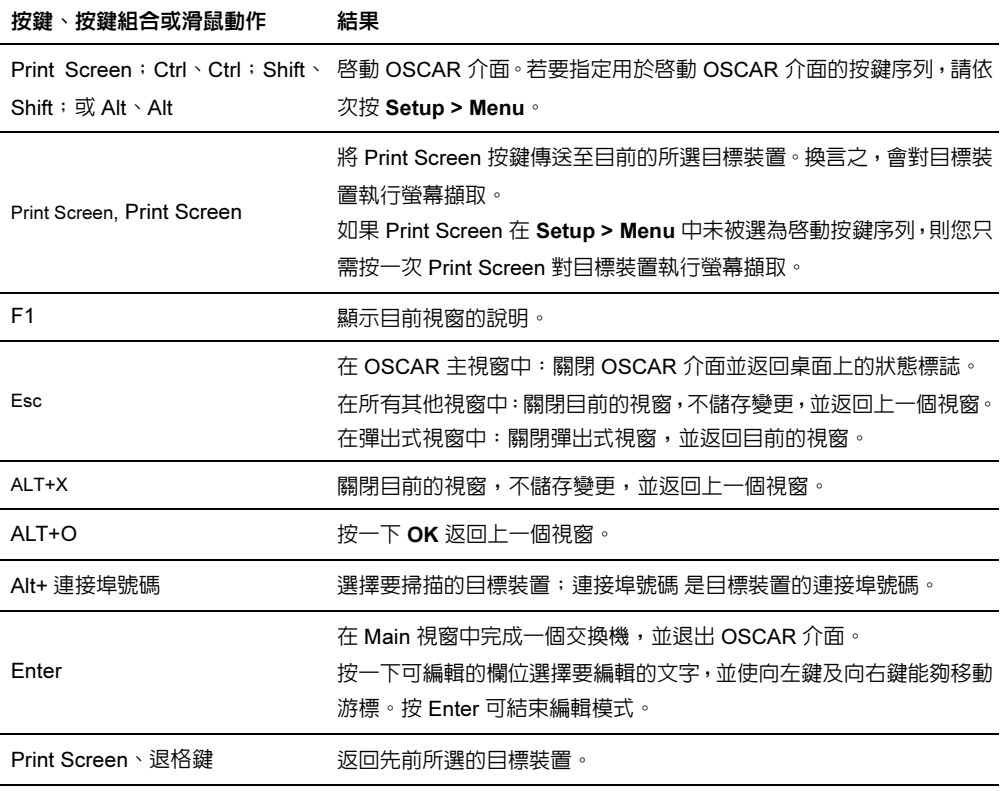

#### 表 3.2:OSCAR 介面瀏覽基礎

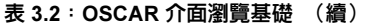

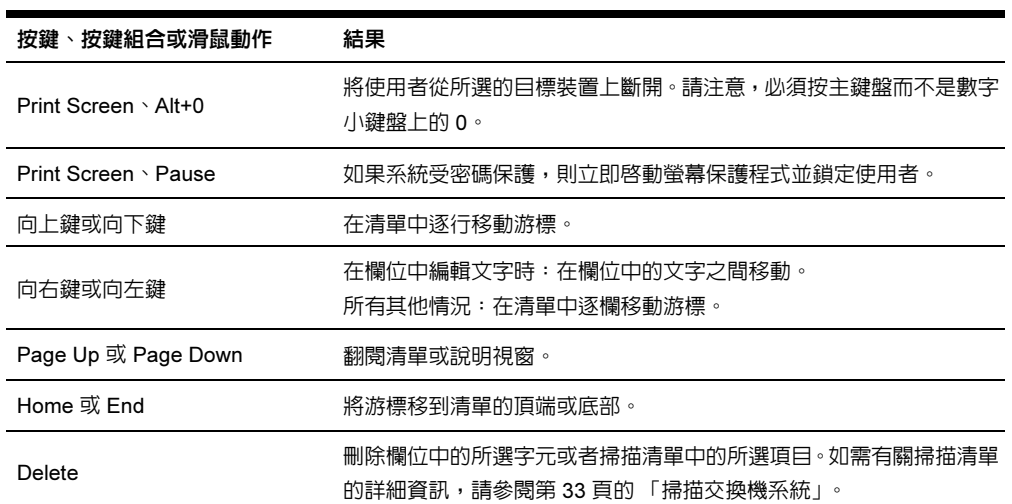

### <span id="page-33-0"></span>連接本機虛擬媒體

您可以使用設備的 USB 連接埠將虛擬媒體直接連接至設備。請注意,所有 USB 連接埠均會 指派到單個虛擬媒體,並且不可獨立映射。

若要啟動本機虛擬媒體工作階段,請完成以下步驟:

- 1. 按 Print Screen 啟動 OSCAR 介面。會開啟 Main 視窗。
- 2. 將使用者連接至您要與之建立虛擬媒體工作階段的目標裝置。使用箭頭鍵反白顯示目標 裝置名稱,然後按 Enter。
- 3. 按 Print Screen 再次啟動 OSCAR 介面。
- 4. 會開啟 Virtual Media 視窗。
- 5. 選擇以下其中一個或多個核取方塊:
	- Locked 選擇此個核取方塊指定使用者從目標裝置上斷開的時間,此時還會斷開 虛擬媒體。
	- Reserve ─ 選擇此個核取方塊指定僅有您的使用者名稱可存取虛擬媒體連線的時 間,此時其他使用者無法連接至該目標裝置。如果同時選擇 Locked 和 Reserved, 則會保留該工作階段。
	- CD ROM ─ 選擇此核取方塊與目標裝置建立虛擬媒體 CD 連線。清除此核取方塊 結束連線。
	- Mass Storage 選擇此核取方塊與目標裝置建立虛擬媒體大容量連線。清除此核取 方塊結束連線。
- Write Access 選擇此核取方塊,使目標裝置可在虛擬媒體工作階段期間在虛擬媒 體中寫入數據。讀取存取在虛擬媒體工作階段中始終處於啓用狀態。
- 6. 按一下 OK。

## <span id="page-34-0"></span>設定設備和 OSCAR 介面

若要設定設備和 OSCAR 介面,請啓動 OSCAR 介面並按一下 Setup。以下圖解顯示了 Setup 視窗。

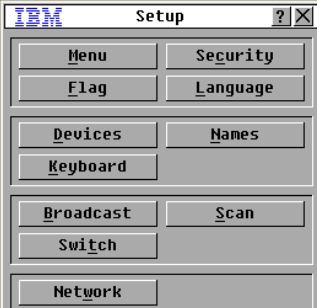

#### 圖 3.2:Setup 視窗

下面的表格描述了 Setup 視窗中的選項。

#### 表 3.3:管理目標裝置例行工作的設定功能

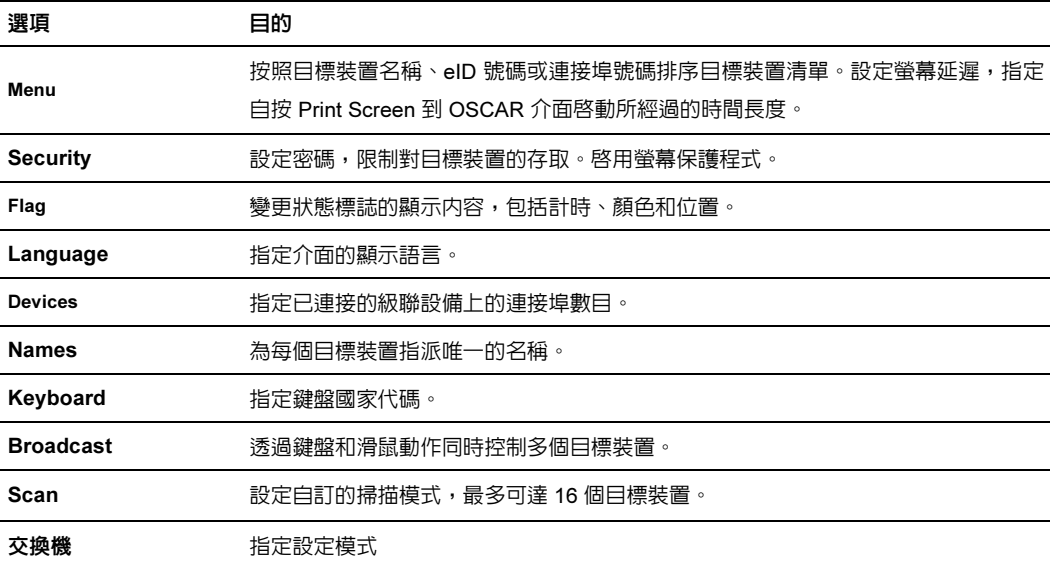

#### 表 3.3:管理目標裝置例行工作的設定功能 (續)

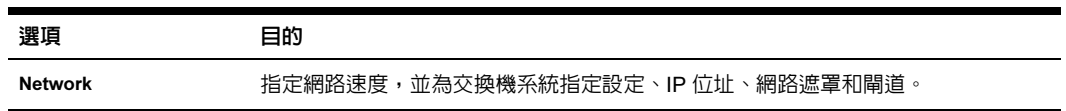

### <span id="page-35-0"></span>指派目標裝置名稱

請使用 Names 視窗來按名稱識別單個目標裝置,而不是按連接埠號碼。Names 清單一定會 按照連接埠順序排序。名稱儲存在 CO 纜線中,因此即使將纜線或目標裝置移到另一個 ARI 連接埠,本設備仍能夠識別其名稱和設定。如果目標裝置已關閉,您則無法修改相關 CO 纜 線的名稱。

若要存取 Names 視窗,請完成以下步驟:

- 1. 按 Print Screen 啓動 OSCAR 介面。會開啓 Main 視窗。
- 2. 依次按 Setup > Names 會開啟 Names 視窗。

如果目標裝置清單變更,則由於清單自動更新,滑鼠游標將變成沙漏形狀。在清單更新完成 之前,不接受任何滑鼠或鍵盤輸入。

若要為目標裝置指派名稱,請完成以下步驟:

- 1. 在 Names 視窗中,選擇一個目標裝置名稱或連接埠號碼,然後按一下 Modify。會開啓 Name Modify 視窗。
- 2. 在 New Name 欄位中鍵入一個名稱。目標裝置的名稱最多可包含 15 個字元。有效字元包 括 A 到 Z、a 到 z、0 到 9、空格以及連字號。
- 3. 按一下 OK 將新名稱傳遞到 Names 視窗。在 Names 視窗中按一下 OK 後才會儲存所做 的選擇。
- 4. 對交換機系統中的每個目標裝置重複步驟 1 至 3。
- 5. 在 Names 視窗中按一下 OK 儲存變更,或者按一下 X 或按 Esc 退出,而不儲存所做的 變更。
### 指定裝置類型

LCM2 設備會自動發現級聯設備,但您必須透過 Devices 視窗指定級聯設備上的連接埠數目。 級聯設備的 Type 目錄中列出了 「IBM Console Switch」及其他舊型號的設備。在清單中選 擇一個可設定的設備之後,Modify 按鈕會處於可用狀態,因此您可以為其指派正確的連接 埠數目。

若要存取 Devices 視窗,請完成以下步驟:

- 1. 按 Print Screen 啟動 OSCAR 介面。會開啟 Main 視窗。
- 2. 依次按 Setup > Devices。會開啟 Devices 視窗。

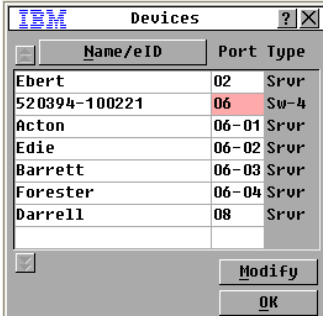

#### 圖 3.3:Devices 視窗

<span id="page-36-0"></span>LCM2 設備發現級聯設備時,連接埠的編號會變更來容納該設備下的所有目標裝置。例如, 如果設備已連接到 ARI 連接埠 6,則設備連接埠會列為 06,而其下的目標裝置則會按順序 編號為 06-01、06-02 等。

若指定裝置類型,請完成以下步驟:

- 1. 在 Devices 視窗中,選擇連接埠號碼。
- 2. 按一下 Modify。會開啟 Device Modify 視窗。

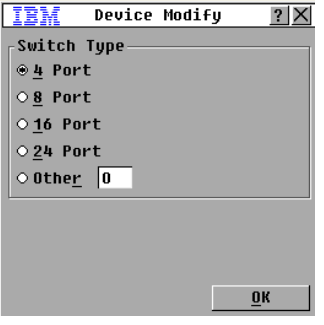

#### <span id="page-37-0"></span>圖 3.4:Device Modify 視窗

- 3. 選擇或鍵入該級聯設備支援的連接埠數目,然後按 OK。
- 4. 對每個要指定裝置類型的連接埠重複步驟 1 至 3。
- 5. 在 Devices 視窗中按一下 OK 儲存設定值。

### 變更顯示特性

使用 Menu 視窗變更目標裝置的順序並設定 OSCAR 介面的螢幕延遲。顯示順序設定值會影 響目標裝置在數個視窗中的列出順序,包括 Main、Devices 和 Broadcast 視窗。

若要存取 Menu 視窗,請完成以下步驟:

- 1. 按 Print Screen 啟動 OSCAR 介面。會開啟 Main 視窗。
- 2. 依次按 Setup > Menu。會開啟 Menu 視窗。

<span id="page-37-1"></span>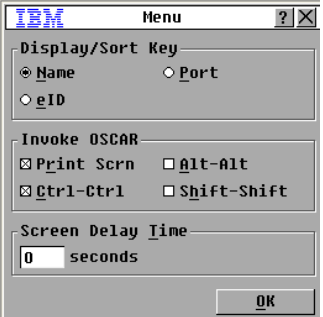

#### 圖 3.5:Menu 視窗

若要選擇目標裝置的順序,請完成以下步驟:

- 1. 按一下以下按鈕之一:
	- 選擇 Name 按照目標裝置名稱的字母次序排列目標裝置。
- 選擇 eID 按照 eID 號碼的數字次序排列目標裝置。
- 選擇 Port 按照連接埠號碼的數字次序排列目標裝置。
- 2. 按一下 OK。

若要選擇按鍵組合以啓動 OSCAR 介面,請完成以下步驟:

- 1. 在 Invoke OSCAR 部分,選擇要用於啓動 OSCAR 介面的按鍵組合,然後按您所選的組合。
- 2. 按一下 OK。

您可以設定螢幕延遲,以便使用鍵盤選擇目標裝置,而無需啟動 OSCAR 介面。螢幕延遲可 指定自按 Print Screen 到 OSCAR 介面啟動所經過的時間長度。若要設定螢幕延遲,請完成 以下步驟:

- 1. 鍵入秒數 (0至9)指定自按 Print Screen 到 OSCAR 介面啓動所經過的時間長度。如果 指定 0,則不會延遲。
- 2. 按一下 OK。

### 選擇顯示語言

使用 Setup 視窗變更 OSCAR 介面的顯示語言。

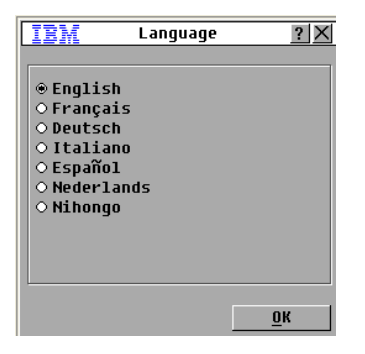

#### 圖 3.6:Language 視窗

若要選擇 OSCAR 介面的語言,請:

- 1. 按 Print Screen 啟動 OSCAR 介面。會開啟 Main 視窗。
- 2. 依次按 Setup > Language。會開啟 Language 視窗。
- 3. 在 Language 視窗中,選擇語言並按一下 OK。

### 控制狀態標誌

狀態標誌顯示在桌面上,它表明所選目標裝置的的名稱或 eID 號碼,或者所選連接埠的狀 態。您可以設定標誌中顯示的資訊、標誌顏色、可否透過標誌看見桌面、是否一直顯示標誌 以及是否在桌面上顯示標誌。下面的表格列出了各種狀態標誌範例。

#### 表 3.4:OSCAR 介面狀態標誌

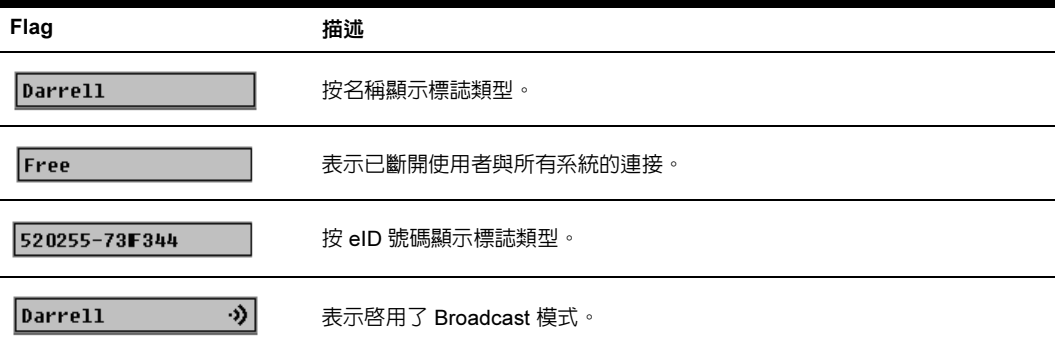

若要指定狀態標誌設定值,請完成以下步驟:

- <span id="page-39-0"></span>1. 按 Print Screen。會開啟 Main 視窗。
- 2. 依次按 Setup > Flag。
- 3. 設定以下其中一個或多個設定值:
- 選擇 Name 或 eID 指定標誌中顯示的資訊。
- 選擇 Displayed 一直顯示標誌,或者選擇 Timed 僅在選擇目標裝置之後的 5 秒之內顯示 標誌。
- 在 Display Color 部分,選擇標誌顏色。
- 選擇 Opaque 使標誌固體化,或者選擇 Transparent 使桌面可透過標誌看見。
- 若要指定標誌的位置,請完成以下步驟:
	- a. 按一下 Set Position。
	- b. 在 Set Position 視窗的標題列按住滑鼠左鍵不放,並將該視窗拖至新位置。
	- c. 按滑鼠右鍵關閉 Set Position 視窗。
- 4. 按一下 OK 儲存變更,或者按一下 X 或按 Esc 退出,而不儲存所做的變更。

### 設定鍵盤國家代碼

按照預設值,設備會向連接至目標裝置的 USB 纜線傳送美國鍵盤國家代碼,在啟動或重新 啟動目標裝置時,該代碼會套用於這些目標裝置。然後代碼會儲存於 CO 纜線中。使用不支 援設備韌體語言的鍵盤代碼會導致錯誤的鍵盤映射。

如果有多個鍵盤連接到本機連接埠,則它們必須為同一類型(PC 或 Mac)並使用同一種語言。 如果您將美國鍵盤國家代碼用於其他國家的鍵盤,則可能會出現問題。例如,美國鍵盤的 Z 鍵和德國鍵盤的 Y 鍵位於同一位置。

您可以使用 Keyboard 視窗傳送預設美國設定值之外的鍵盤國家代碼。

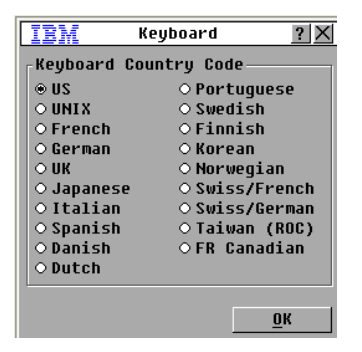

#### 圖 3.7:Keyboard 視窗

若要變更鍵盤國家代碼,請完成以下步驟:

- 1. 按 Print Screen 啓動 OSCAR 介面。會開啓 Main 視窗。
- 2. 依次按 Setup > Keyboard。會開啟 Keyboard 視窗。
- 3. 選擇鍵盤的國家代碼,然後按一下 OK。在 Keyboard Warning 視窗中確認變更。
- 4.  按一下 OK 儲存變更,或者按一下 X 或按 Esc 退出,而不儲存所做的變更。

### 設定設備安全性

<span id="page-40-0"></span>如果使用者將有一段時間不使用,則可以啓用螢幕保護程式。啓動螢幕保護程式之後,該使 用者會從已連接的任何目標裝置上斷開。按任何鍵或移動滑鼠時,螢幕保護程式則會停止。 若要立即啓動螢幕保護程式,請先按 Print Screen,再按 Pause。

如果設定了密碼,則鍵盤和滑鼠會在啓動螢幕保護程式時被鎖定。如果在執行螢幕保護程式 時按下按鍵或移動滑鼠,則會開啓 Password 視窗,您必須鍵入密碼並按一下 OK 才能解除 鎖定鍵盤和滑鼠。

重要提示:如果您忘記了密碼,則必須致電技術支援。如需聯絡資訊,請參閱 「附錄 C」。

若要啓用螢幕保護程式,請完成以下步驟:

- 1. 按 Print Screen。會開啟 Main 視窗。
- 2. 依次按 Setup > Security。如果設定了密碼,則會開啓 Password 視窗。鍵入密碼,然後 按一下 OK。
- 3. 選擇 Enable Screen Saver 核取方塊。
- 4. 在 Inactivity Time 欄位中, 鍵入啓動螢幕保護程式之前必須經過的閒置秒數(1至99)。
- 5. 如果監視器符合 「能源之星」規範,請選擇 Energy;否則請選擇 Screen。
- 6. (可選)若要執行螢幕保護程式測試,請按一下 Test。螢幕保護程式測試會執行 10 秒。 7. 按一下 OK。

若要停用螢幕保護程式,請完成以下步驟:

- 1. 按 Print Screen。會開啟 Main 視窗。
- 2. 依次按 Setup > Security。如果設定了密碼,則會開啓 Password 視窗。鍵入密碼,然後  $E\rightarrow$   $\overline{C}$   $\rightarrow$   $\overline{C}$   $\rightarrow$   $\overline$
- 3. 清除 Enable Screen Saver 核取方塊。
- 4. 按一下 OK。

密碼必須同時包含字母和數字字元,且最多可包含 12 個字元。密碼區分大小寫。有效字元 包括 A 到 Z、a 到 z、0 到 9、空格以及連字號。

<span id="page-41-0"></span>若要設定或變更密碼,請完成以下步驟:

- 1. 按 Print Screen。會開啟 Main 視窗。
- 2. 依次按 Setup > Security。如果已設定了密碼,則會開啓 Password 視窗。鍵入密碼,然 後按一下 OK。
- 3. 按兩下 New 欄位。
- 4. 在 New 欄位鍵入新密碼。
- 5. 在 Repeat 欄位中,再次鍵入該密碼。
- 6. 按一下 OK。

若要停用密碼保護,請完成以下步驟:

- 1. 按 Print Screen。會開啟 Main 視窗。
- 2. 依次按 Setup > Security。在 Password 視窗中,鍵入密碼並按一下 OK。
- 3. 按兩下 New 欄位。留空該欄位,然後按 Enter。
- 4. 按兩下 **Repeat** 欄位。留空該欄位,然後按 Enter。
- 5. 按一下  $\alpha$ K。

# 使用 OSCAR 介面管理目標裝置工作

在 Commands 視窗中,您可以管理交換機系統和使用者連線、啓用 Scan 和 Broadcast 模式以 及更新韌體。

#### <span id="page-42-4"></span>表 3.5:管理目標裝置例行工作的命令

<span id="page-42-5"></span><span id="page-42-2"></span>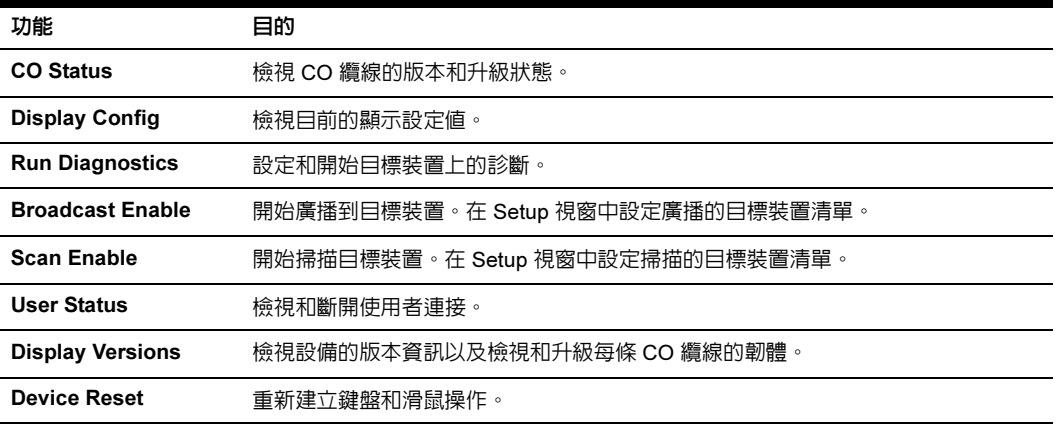

<span id="page-42-8"></span><span id="page-42-6"></span><span id="page-42-3"></span><span id="page-42-1"></span><span id="page-42-0"></span>若要存取 Commands 視窗,請完成以下步驟:

- 1. 按 Print Screen。會開啟 Main 視窗。
- 2. 按一下 Commands。會開啟 Commands 視窗。

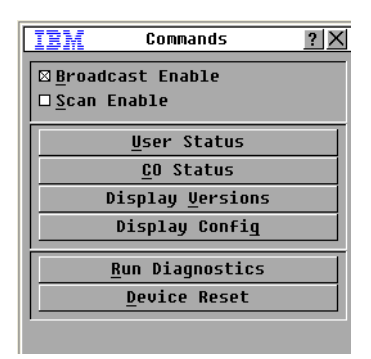

<span id="page-42-7"></span>圖 3.8:Commands 視窗

### 顯示版本資訊

您可以使用 OSCAR 介面檢視 LCM2 設備的版本和 CO 纜線韌體。如需詳細資訊,請參閱 從第 41 頁開始的 「[附錄](#page-54-0) A」。

若要檢視版本資訊,請完成以下步驟:

- 1. 按 Print Screen。會開啟 Main 視窗。
- 2. 依次按 Commands > Display Versions。會開啓 Version 視窗。視窗的頂部窗格會列出設 備的子系統版本。

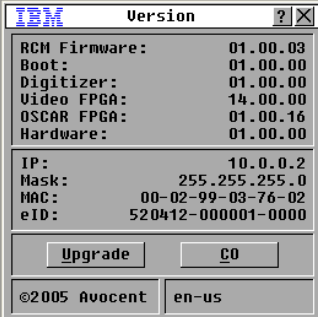

#### <span id="page-43-0"></span>圖 3.9:Version 視窗

- 3. 按一下 CO 按鈕,檢視每條 CO 纜線的版本資訊。會開啓 CO Select 視窗。
- 4. 選擇要檢視的 CO 纜線,然後按一下 Version 按鈕。會開啓 CO Version 視窗。如需有關 載入韌體的詳細資訊,請參閱從第 41 頁開始的 「[附錄](#page-54-0) A」。
- 5. 按一下 X 關閉 CO Version 視窗。

### 升級韌體

您還可以使用 OSCAR 介面升級可用的 LCM2 設備韌體。如要達到最佳效能,請保持韌體 的最新版本。

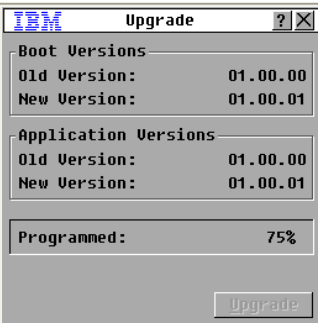

#### 圖 3.10:Upgrade 視窗

若要升級韌體,請完成以下步驟:

- 1. 按 Print Screen。會開啟 Main 視窗。
- 2. 依次按 Commands > Display Versions > Upgrade。會開啟 Upgrade 視窗。
- 3. 按一下 Upgrade。會開啓 Warning 視窗。按一下 OK 開啓 Upgrade Process 視窗。Programmed 欄位會顯示升級進度。

# 檢視顯示設定

使用 Display Configuration 視窗檢視目前的 LCM2 交換機系統設定。

若要檢視目前的設定,請依次按 Commands > Display Config。會開啓 Display Configuration 視窗並列出目前的系統設定值。

# 檢視和斷開使用者連接

您可以透過 User Status 視窗檢視和斷開使用者與目標裝置的連接。使用者 (U) 一定會顯示; 但是,您還可以顯示使用者連接的目標裝置名稱或 eID 號碼。如果目前沒有連接使用者,則 User 和 Server Name 欄位會留空。

| IBM                                 | llser Status          | ?         |
|-------------------------------------|-----------------------|-----------|
| $\vert \bm{\uparrow} \vert$         | Toqqle Name/eID       | Port      |
| $\mathbf{\underline{A}}$            | <b>U</b> Local User A | UМ        |
|                                     | <b>S</b> Acton        | 06        |
| $\overline{B}$                      | <b>U</b> Local User B | <b>UM</b> |
|                                     | S Jackson             | 07        |
| ß                                   | $\mathbf{u}$          | <b>UM</b> |
|                                     | S                     |           |
| D                                   | U                     | UМ        |
|                                     | S                     |           |
| Click user letter to<br>disconnect. |                       |           |

<span id="page-45-0"></span>圖 3.11:User Status 視窗

<span id="page-45-3"></span>若要檢視目前的使用者連接,請依次按 Commands > User Status。會開啓 User Status 視窗。 若要斷開使用者的連接,請完成以下步驟:

- <span id="page-45-4"></span>1. 在 User Status 視窗中,按一下要斷開的使用者對應的字母。會開啟 Disconnect 視窗。
- <span id="page-45-1"></span>2. 完成以下步驟之一:
	- 按一下 OK 斷開使用者連接,並返回 User Status 對話方塊。
	- 按一下 X 或按 Esc 結束視窗,而不斷開使用者的連接。

如果自從上次顯示以來, User Status 清單發生了變更,則當該清單自動更新時, 滑鼠的游標 將變為沙漏狀。在清單更新完成之前,不接受任何滑鼠或鍵盤輸入。

### 重新設定鍵盤和滑鼠

您可以透過依次按 Commands > Device Reset 重新設定鍵盤和滑鼠。如果鍵盤和滑鼠仍然沒 有回應,則您可以為目標裝置的滑鼠和鍵盤設定值執行 Reset 命令,重新建立這些週邊裝置 的操作。Reset 命令會向目標裝置發送一個熱插拔序列,將滑鼠和鍵盤設定值傳送給設備。 隨著目標裝置與設備之間的通訊重新建立,使用者的功能即可恢復。此功能只適用於基於 Microsoft Windows 的電腦。若重設執行任何其他作業系統的目標裝置之鍵盤和滑鼠,可能 要求您重新啟動該目標裝置。

<span id="page-45-2"></span>若要重設滑鼠和鍵盤值,請完成以下步驟:

- 1. 按 Print Screen。會開啟 Main 視窗。
- 2. 依次按 Commands > Display Versions > CO。在清單中選擇需要重設且與鍵盤和滑鼠連 接的 CO 纜線。
- 3. 依次按 Version > Reset。
- 4. 此時,會顯示一條訊息,說明滑鼠和鍵盤已經重設。
- <span id="page-46-0"></span>5. 完成以下步驟之一:
	- 按一下 OK 關閉訊息欄位。
	- 按一下 X 或按 Esc 退出,而不向滑鼠和鍵盤傳送 Reset 命令。

# 掃描交換機系統

<span id="page-46-3"></span>在掃描模式下,設備會自動進行連接埠到連接埠 (目標裝置到目標裝置)的掃描。使用掃 描模式監視多達 16 個目標裝置的活動,並指定要掃描的目標裝置以及每個裝置顯示的秒數。 掃描順序取決於目標裝置在清單中的位置而定,該清單始終會按照掃描順序顯示。透過按一 下相應的按鈕,即可選擇按照名稱、eID 號碼或連接埠號碼排列目標裝置清單。

<span id="page-46-2"></span>若要新增目標裝置到掃描清單,請完成以下步驟:

1. 依次按 Setup > Scan。會開啟 Scan 視窗

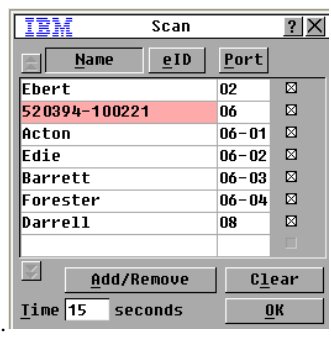

#### <span id="page-46-1"></span>圖 3.12:Scan 視窗

- 2. 該視窗包含與設備連接的所有目標裝置之清單。若要選擇要掃描的目標裝置,請完成以 下步驟之一:
	- 選擇要掃描的目標裝置旁邊的核取方塊。
	- 按兩下目標裝置名稱或連接埠。
	- 按 Alt 和要掃描的目標裝置之 eID 號碼。您可以從清單選擇多達 16 個目標裝置。
- 3. 在 Time 欄位中,鍵入掃描移動至序列中下一個目標裝置之前的秒數 (3至 255)。
- 4. 按一下 OK。

若要從掃描清單中移除目標裝置,請完成以下步驟:

- 1. 若要從掃描清單中選擇要移除的目標裝置,請完成以下步驟之一:
	- 在 Scan 視窗中,清除要移除的目標裝置旁邊的核取方塊。
	- 按兩下目標裝置名稱或連接埠。
- 按 Shift + Delete 移除所選的目標裝置以及其下的所有條目。
- 按一下 Clear 按鈕移除掃描清單中的所有目標裝置。
- 2. 按一下 OK。

若要啓動掃描模式,請完成以下步驟:

1. 按一下 Commands。會開啓 Commands 視窗。

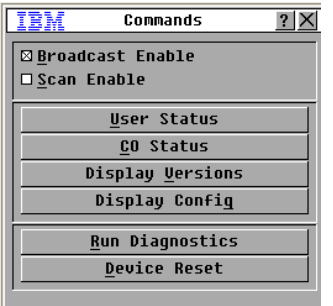

#### 圖 3.13:Commands 視窗

- 2. 在 Commands 視窗中選擇 Scan Enable。此時,會立即開始掃描。
- 3. 按一下 X 關閉 Commands 視窗。

若要取消掃描模式,請完成以下步驟之一:

- 如果開啟了 OSCAR 介面,請選擇目標裝置。
- <span id="page-47-0"></span>• 如果沒有開啓 OSCAR 介面,請移動滑鼠或按鍵盤上的按鍵停止對目前所選目標裝 置的掃描。

# 執行交換機系統診斷

您可以透過 Run Diagnostics 命令確認交換機系統的整合性。此命令為每個系統控制器檢查 主機板功能子系統 (記憶體、通訊、設備控制和視訊通道)。在選擇 Run Diagnostics 按鈕 時,您會收到一則警告,提示將中斷所有使用者 (遠端和本機)的連接。按一下 OK 確認 並開始測試。

會開啟 Diagnostics 視窗。該視窗的頂部會開啟硬體測試。底部將受測試的 CO 纜線分為三 種類別:On-line、Offline 或 Suspect。正在升級的 CO 纜線可能會被列為離線。

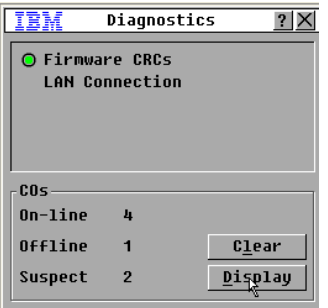

#### 圖 3.14:Diagnostics 視窗

在要測試的每個項目旁邊,在該項測試完成時,您將看到每個項目左邊有一個成功 (綠色 圓圈)或失敗 (紅 x)符號。下面的表格詳細描述每個測試。

#### 表 3.6:診斷測試詳細資料

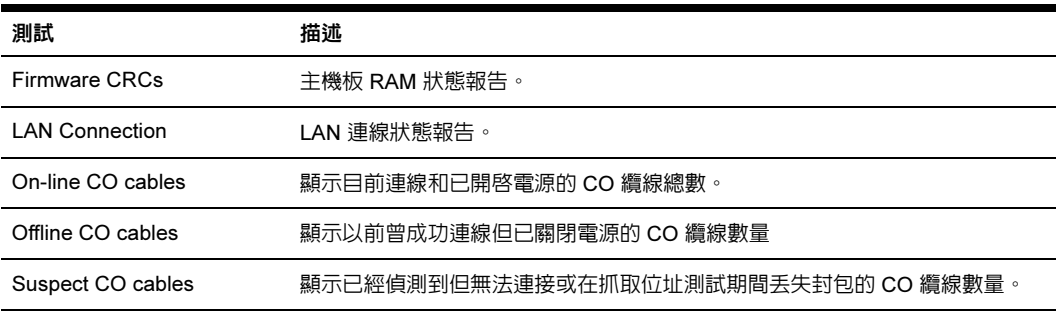

若要執行診斷測試,請完成以下步驟:

- 1. 依次按 Commands > Run Diagnostics。會出現一則警告訊息,提示將中斷所有使用者的 連接。
- 2. 按一下 OK 開始診斷。
- 3. 中斷使用者的連接並開啟 Diagnostics 視窗。
- 4. 完成每個測試之後,均會出現一個通過(綠色圓圈)或失敗(紅色 x)符號。出現最後 的測試符號時,表示測試已完成。

# 廣播到目標裝置

類比使用者可以同時控制交換機系統中的多個目標裝置,以確保所有選取的目標裝置接收到 相同的輸入。您可以選擇分別廣播按鍵或滑鼠活動。

- 廣播按鍵 ─ 接收廣播的所有目標裝置必須具有相同的鍵盤狀態才能一致地解讀按鍵。 尤其是 Caps Lock 和 Num Lock 模式在所有鍵盤上必須是相同的。雖然設備會試圖將按 鍵同時發送到所選的目標裝置,但一些目標裝置可能禁止傳輸而造成延誤。
- 廣播滑鼠活動 ─ 為了讓滑鼠精確工作,所有系統都必須擁有相同的滑鼠驅動程式、桌面 (例如放置相同的圖示),以及視訊解析度。此外,滑鼠還必須位於螢幕上的相同位置。 由於上述條件極難實現,所以將滑鼠活動廣播到多個系統可能會發生不可預知的結果。

您可以同時廣播到多達八個目標裝置,每個 ARI 連接埠一個目標裝置。

<span id="page-49-0"></span>若要存取 Broadcast 視窗,請完成以下步驟:

- 1. 按 Print Screen。會開啟 Main 視窗。
- 2. 依次按 Setup > Broadcast。會開啓 Broadcast 視窗。

若要廣播到所選的目標裝置,請完成以下步驟:

- 1. 完成以下步驟之一:
	- 在 Broadcast 視窗中,選擇要接收廣播命令的目標裝置之 Mouse 或 Keyboard 核取 方塊。
	- 按向上鍵或向下鍵,將游標移動到目標裝置。然後按 Alt+K 選擇 Keyboard 核取方 塊,或者按 Alt+M 選擇 Mouse 核取方塊。對其他目標裝置重複上述步驟。
- 2. 按一下 OK 儲存設定值並返回主 Setup 視窗。按一下 X 或按 Esc 返回 Main 視窗。
- 3. 按一下 Commands。會開啟 Commands 視窗。
- 4. 選擇 Broadcast Enable 核取方塊啓用廣播。會開啓 Broadcast Enable Confirm/Deny 視窗。
- 5. 按一下 OK 啓用廣播。按一下 X 或按 Esc 取消並返回 Commands 視窗。
- 6. 啓用廣播之後,鍵入資訊或執行要從使用者工作站廣播的滑鼠活動。僅可存取清單中的 一個目標裝置。啟用廣播模式時其他使用者會被停用。

<span id="page-49-1"></span>若要關閉廣播,請在 Commands 視窗中清除 Broadcast Enable 核取方塊。

# 設定連接模式

<span id="page-50-1"></span>使用者和目標裝置之間的連接可以是佔先連接也可以是與其他使用者的合作連接。

若其他使用者選擇了相同的目標裝置,則第一個使用者和目標裝置之間的佔先連接會在沒有 警告的情況下斷開。

若其他使用者選擇了相同的目標裝置,合作連接能夠讓第一個使用者維持與目標裝置的連 接。在此模式中,若選擇了 Share Enable,則兩個使用者可以同時連接至該目標裝置。在第 二個使用者連接至目標裝置時,第一個使用者仍可用鍵盤和滑鼠控制目標裝置。在第一個使 用者停止對目標裝置的鍵盤和滑鼠輸入之後,設備在將鍵盤和滑鼠控制移交給第二個使用者 之前,會等待在 Timeout Seconds 欄位中指定的秒數那麼久。

若要選擇 connection 模式,請完成以下步驟:

- 1. 按 Print Screen。會開啟 Main 視窗。
- 2. 依次按 Setup > Switch。
- 3. 選擇 Preemptive 或 Cooperative。若您選擇 Cooperative,您可以選擇 Share Enable 以 使兩個使用者能夠控制相同的目標裝置。在 Timeout Seconds 欄位,鍵入設備在允許第 二個使用者進行輸入之前,將會用多少秒來等待第一個連接的使用者進行輸入。
- 4. 按一下 OK 儲存設定值。

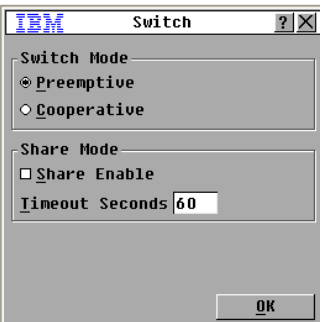

<span id="page-50-0"></span>圖 3.15:交換機視窗

章節

# <span id="page-52-2"></span>4 電腦終端作業

# Console 功能表

<span id="page-52-0"></span>透過設備背面的設定連接埠,可透過 Console 功能表介面在設備層級設定所有設備。所有終 端機命令均可透過終端機或執行終端機模擬軟體的電腦來執行。

# 網路設定

若要使用 Console 功能表設定網路設定値,請完成以下步驟:

- <span id="page-52-1"></span>1. 開啟設備後,設備初始化需要大約一分鐘。初始化完成後,請在終端機或執行終端機模 擬軟體的電腦上按任意鍵存取 Console 功能表介面。終端機可以隨時連接,甚至可以在 設備開啟後進行。
- 2. Console Main 功能表會開啓。輸入 1,然後按 Enter 顯示 Network Configuration 選項。 Network Configuration 功能表會開啟。

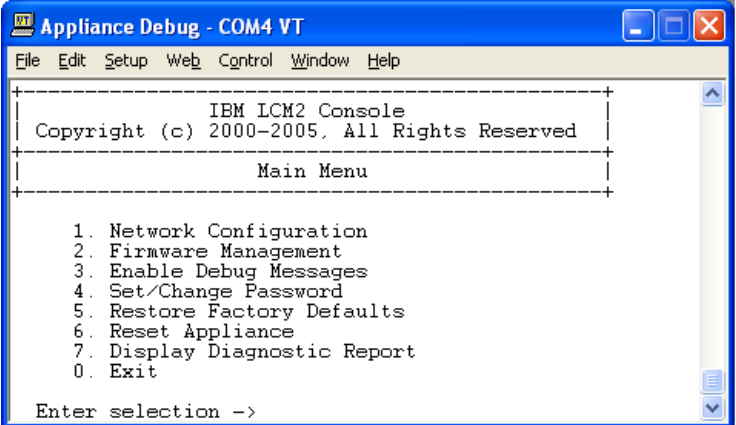

#### 圖 4.1:Network Configuration 功能表

<span id="page-52-3"></span>3. 輸入 1,然後按 Enter 設定網路速度。應手動設定連接,而不是依靠自動協調功能。按 Enter 後會返回 Network Configuration 功能表。

- 4. 輸入 2,然後按 Enter 指定是使用靜態位址還是動態主機設定通訊協定 (DHCP) 位址。靜 態 IP 位址可用於為設備提供使用者自訂的 IP 位址、網路遮罩和預設閘道。請使用靜態 IP 位址以簡化設定。DHCP 是一種可自動設定啟用了 TCP/IP 的電腦的通訊協定。若選 擇 DHCP,則 IP Address、Netmask 和 Default Gateway 設定值會自動指派給設備,並且 使用者無法修改。若使用的是 DHCP 選項,請設定 DHCP 目標裝置,為設備提供 IP 位 址,然後略過步驟 5。
- 5. 從 Network Configuration 功能表選擇其餘選項,完成設備的 IP 位址、網路遮罩、預設閘 道和抓取位置回覆設定。
- 6. 輸入 0 (零),然後按 Enter 返回 Console Main 功能表。隨後設備會重新開機。

## 其他 Console Main 功能表選項

除 Network Configuration 選項外,設備的 Console Main 功能表還包含以下功能表項目:Security Configuration、Firmware Management、Enable Debug Messages、Restore Factory Defaults、Reset Appliance 和 Exit。以下部分將對這些項目進行分別論述。

# Security Configuration

<span id="page-53-2"></span>Console Password:使用主控台安全功能啟用或停用主控台密碼(需要 Admin 帳戶才能存取)。 若忘記了密碼,請輸入 Help。您將得到一個提供給技術支援的一次性密鑰,然後技術支援 人員會為您提供一個一次性密鑰,您可以用它存取序列連接埠。

# <span id="page-53-4"></span><span id="page-53-0"></span>Firmware Management

<span id="page-53-3"></span>此功能表包含 FLASH Download 選項。如需詳細資訊,請參閱從第 41 頁開始的「[附錄](#page-54-0) A」。

## Enable Debug Messages

此功能表選項可開啟主控台狀態訊息。由於這會顯著降低效能,因此僅在技術支援人員要求 時才可啓用除錯訊息。完成訊息檢視之後,按任意鍵退出此模式。

# <span id="page-53-5"></span>restore Factory Defaults

此功能表選項可將所有設備選項還原為預設值。

# <span id="page-53-1"></span>Reset Appliance

使用此功能表選項可執行設備的軟體重設。

# **Exit**

此功能表選項可用於返回原狀態。

### 附錄

# <span id="page-54-0"></span>附錄 A: Flash 升級

### 升級 LCM2 設備

<span id="page-54-1"></span>使用 LCM2 設備的 flash 升級功能以可用的最新韌體更新設備。

### 升級所需物件

- 執行終端機程式的目標裝置
- 目標裝置上可用的序列連接埠 (COM 連接埠)
- 連接設備和目標裝置的序列纜線
- 韌體更新

若要下載新的 flash 檔案,請完成以下步驟:

- 1. [造訪](http://www.ibm.com/support) [http://www.ibm.com/support/](http://www.ibm.com/support) 並下載最新的 flash 韌體。將 flash 升級檔案儲存到 TFTP [目標裝置上的](http://www.ibm.com/support)正確目錄下。
- 2. 使用提供的直接序列纜線將執行終端機模擬軟體的電腦連接至設備後面板的設定連接 埠。終端機應設定為 9600 位元每秒、8 位元、1 停止位元、無同位檢查、無流量控制。
- 3. 若設備未開啓,請現在開啓。大約一分鐘後,按任意鍵存取 Console Main 功能表。
- 4. Console Main 功能表會開啟。選擇 Firmware Management 選項。韌體的目前版本將顯示 在 Firmware Management 功能表中。
- 5. 輸入 1,然後按 Enter 選擇 FLASH Download。
- $6.$  輸入 TFTP 目標裝置的 IP 位址, 然後按 Enter。
- 7. 輸入 flash 檔案的名稱,然後按 Enter。
- 8. 輸入 y 或 yes 進行 TFTP 下載確認,然後按 Enter。
- 9. 設備將驗證下載的檔案是否有效。接下來將提示您進行升級確認。輸入 y 或 yes,然後 按 Enter 進行確認。
- 10. 設備將開始 flash 升級。螢幕指示器會顯示出升級進度。上載完成之後,設備將重設, 並對內部的子系統進行升級。
- 11. 升級完成後,會出現一則確認訊息。

# 升級 CO 纜線韌體

<span id="page-55-0"></span>CO 纜線可以單獨升級或同時升級。

若要同時升級多個 CO 纜線,請完成以下步驟:

- 1. 按 Print Screen. 會開啟 Main 視窗。
- 2. 依次按 Commands > CO Status。會開啟 CO Status 視窗。

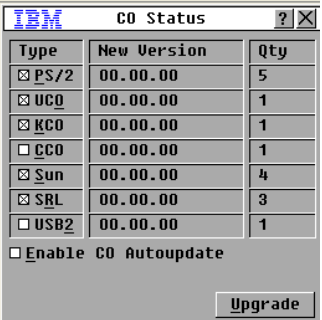

#### 圖 A.1:CO Status 視窗

- 3. 按一下要升級的一或多個類型的模組。按一下 Upgrade。
- 4. 會開啓 CO Upgrade 視窗。按一下 OK 以啓動升級並返回 CO Status 視窗。

若要升級單個 CO 纜線韌體,請完成以下步驟:

- 1. 按 Print Screen。會開啟 Main 視窗。
- 2. 依次按 Commands > Display Versions。會開啟 Version 視窗。

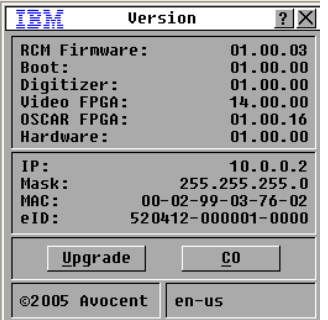

#### 圖 A.2:Version 視窗

3. 按一下 CO 以檢視每條 CO 纜線的版本資訊。會開啓 CO Select 視窗。

- 4. 選擇要升級的 CO 纜線,然後按一下 Version 按鈕。會開啓 CO Version 視窗。
- 5. 按一下 Load Firmware 按鈕。會開啓 CO Load 視窗。
- 6. 按一下 OK 以啟動升級並返回 Status 視窗。

<span id="page-56-0"></span>註:在升級過程中,Main 視窗中的 CO 纜線狀態指示器會呈黃色。在升級過程中 CO 纜線不可用。在升級開始後, 目前任何透過 CO 纜線與目標裝置進行的連接都會被終止。

### 修復受損韌體

在極少數情況下,韌體會在升級後損壞 (若升級進程中設備被關閉然後再開啓,可能會出 現這種情況),設備將會保持在開機模式。在此模式中,後面板上的電源 LED 以 1Hz 左右 的頻率閃爍,並且設備會嘗試使用以下預設值透過 TFTP 還原韌體:

- TFTP 用戶端 IP 位址 10.0.0.2
- TFTP 目標裝置 IP 位址 10.0.0.3
- 升級檔案名稱為 CMN-XXXX.fl,其中 XXXX 是列印在設備代理標籤上的 4 位數標準型 號 (CMN)。

若要修復受損韌體,請完成以下步驟:

- 1. 使用跳線或集線器,將設備連接至以設定為預設 IP 位址 (10.0.0.3) 的 TFTP 目標裝置。
- 2. 將升級檔案更名為預設檔案名稱 (CMN-XXXX.fl)。

設備下載升級檔案時,電源 LED 會以 2 Hz 左右的頻率閃爍,在將下載檔案重新設定至 flash 時,電源 LED 會以 4 Hz 左右的頻率閃爍。成功還原韌體後,設備會自動重新啓動,電源 LED 會亮起。

# 附錄 B:虛擬媒體

### 虛擬媒體和 USB 2.0 限制

LCM2 設備的虛擬媒體功能可讓您連接至連線電腦的 USB 連接埠。透過此功能,位於設備 上的使用者或使用遠端軟體的使用者可透過連線電腦存取本機 USB 儲存裝置,例如 USB 光 碟機、磁碟機或隨身碟。

Virtual Media Conversion Option (VCO) 纜線是一種復合裝置,可實現四種功能:鍵盤、滑 鼠、CD 光碟機和大容量儲存裝置。不論是否映射虛擬媒體工作階段,CD 光碟機和大容量 儲存裝置均會出現在目標裝置上。若未映射媒體裝置,則不會顯示媒體。虛擬媒體裝置映射 到目標裝置後,目標裝置會得到媒體已插入的通知。取消映射媒體裝置時,目標裝置會得到 媒體被移除的通知。因此,USB 虛擬裝置不會與目標裝置中斷。

VCO 纜線將鍵盤和滑鼠顯示為復合 USB 2.0 裝置。因此,BIOS 必須支援復合 USB 2.0 人機 介面裝置 (HID)。若連線電腦的 BIOS 不支援此類裝置,在作業系統載入 USB 2.0 裝置驅動 程式前,鍵盤和滑鼠可能無法工作。若出現此狀況,電腦廠商可能會提供 BIOS 更新,為連 線的 USB 2.0 鍵盤和滑鼠提供 BIOS 支援。

### 透過虛擬記憶體啟動電腦

在很多情況下,虛擬媒體功能可透過連接至設備 USB 連接埠的裝置啓動連線電腦。大部分 配有 USB 連接埠的電腦可以使用虛擬媒體,但是,部分 USB 媒體裝置和部分電腦的 BIOS 中的限制可能會阻擋透過連線至 LCM2 設備的 USB 裝置啟動電腦。

是否能透過虛擬 USB 裝置開機,根據目標裝置是否支援透過外部復合 USB 裝置開機而定。 還需要一張支援外部 USB 2.0 開機的作業系統光碟。下面是部分支援從外部 USB 2.0 裝置開 機的作業系統清單:

- Windows Server 2003
- Windows XP
- Windows 2000 Server (Service Pack 4 【SP4】或以上)

若要確定您的電腦是否可透過虛擬媒體開機,請完成以下步驟:

- 1. 將 USB CD 光碟機連接至 GCM2 或 GCM4 設備,同時準備一張可開機的作業系統安裝 光碟並將其映射至目標裝置。重新啟動目標裝置,確定它透過此連線 CD 光碟機開機。 BIOS 可能需要設定為從外部 USB 裝置開機。
- 2. 若目標裝置無法開機,請將 USB CD 光碟機連接至目標裝置的 USB 連接埠,然後重新 啓動目標裝置。若目標裝置從 CD 光碟機成功開機,則 BIOS 不支援從復合 USB 2.0 裝 置開機。查看目標裝置廠商的支援網站,確定是否有支援從復合 USB 2.0 裝置開機的可 用新版本 BIOS。若有的話,請更新 BIOS 然後重試。
- 3. 若目標裝置無法從外部 USB 2.0 裝置開機,請嘗試以下方法,從遠端啓動此目標裝置:
	- 有些 BIOS 版本提供限制 USB 速度的選項。若有此選項,請將 USB 連接埠設定為 「USB 1.1」或 「Full Speed」模式,並重新嘗試開機。
	- 插入 USB 1.1 卡,然後重新嘗試開機。
	- 在 VCO 纜線和目標裝置間插入 USB 1.1 集線器,然後重新嘗試開機。
	- 聯絡目標裝置的廠商,瞭解可用或計畫推出的支援從復合 USB 2.0 裝置開機的 BIOS 版本。

## 虛擬媒體限制

以下清單指定了使用虛擬媒體的限制:

- LCM2 虛擬媒體設備僅支援 USB 2.0 磁碟機、隨身碟和 CD 光碟機的連接。
- VCS 僅支援對連接至用戶端電腦的 USB 2.0 和 USB 1.1 磁碟機和隨身碟的映射。

# 附錄 C: UTP 連接線

以下資訊用於概要說明了連接媒體的各個方面。交換機系統的效能依賴於高質量的連接。低 質量連接線或連接線安裝和維護不佳可能會降低系統效能。此附錄僅供參考。安裝前,請諮 詢當地法規機構或連接線顧問。

# UTP 銅纜

交換機系統使用無遮蔽對絞線 (UTP)。以下是設備支援的三種類型 UTP 連接線的基本定義:

- <span id="page-59-0"></span>Cat5 UTP(4對式)高效能纜線由雙絞導線組成,主要用於資料傳輸。雙絞導線對某些 干擾的滲透有免疫力。Cat5 纜線通常用於 100 或 1000 Mbps 傳輸速率的網路。
- Cat5E(加強式)纜線具有與 Cat5 相同的特性,但它是針對稍稍更為嚴格的標準而製造。
- Cat6 纜線針對比 Cat5E 纜線更為嚴格的要求而製造。Cat6 的測試頻率範圍更高,並且效 能要求顯著高於同頻率 Cat5E 纜線。

### 佈線標準

8 根導線(4 對)RJ-45 終端 UTP 纜線支援兩種佈線標準:EIA/TIA 568A 和 B。這些標準適 用於使用 Cat5、5E 和 6 纜線規格的安裝。交換機系統支援這兩種佈線標準之一。請參閱下 表以取得詳細資訊。

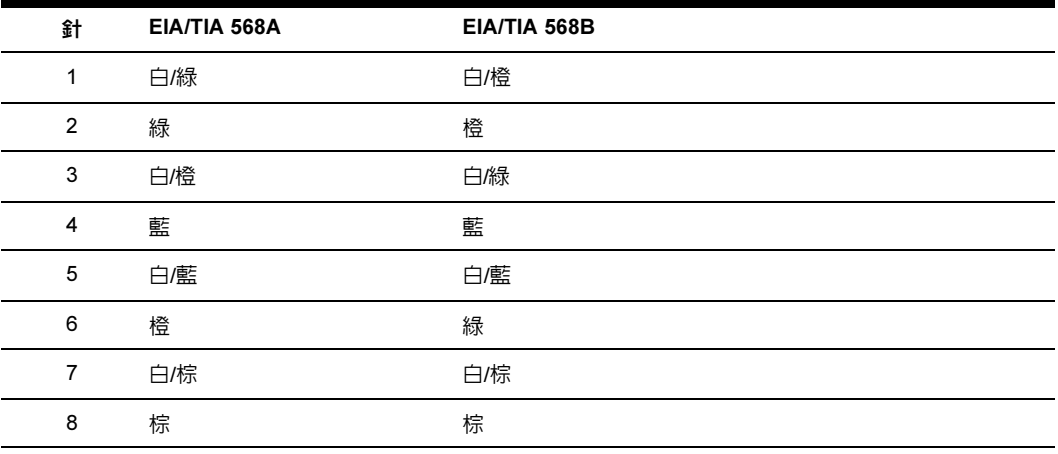

#### 表 C.1: UTP 佈線標準

# 連接線安裝、維護和安全提示

以下是在安裝或維護纜線前應該檢查的重要安全事項清單。

- <span id="page-60-0"></span>• 保持每根 Cat5 長度不超過 10 米。
- 使對線從起點至終點都保持雙絞狀態,或非雙絞長度不超過半英寸。終結時,剝去的封 皮不得超過一英寸。
- 若需要彎曲纜線,請漸進彎曲,彎曲的幅度不得超過半徑為一英寸的圓弧。劇烈彎曲或 紐結纜線可能導致纜線內部永久損壞。
- 以中等以下的力用纜線帶將纜線整齊地綁好。切勿綁得過緊。
- 必要時可使用額定的跨接器架、跳線面板和元件交叉連接纜線。切勿在任何位置拼接或 橋接纜線。
- 使 Cat5 纜線盡量遠離可能的電磁干擾來源,例如電纜線、變壓器和照明器具。切勿將 纜線綁在電線套管上或放在電子裝置上。
- 每安裝一段線路,務必使用纜線測試器進行測試。只進行調試是不夠的。
- 務必安裝插座以防止灰塵和其他污染物沉積在觸點上。插座觸點必須正面朝上置於安裝 水平的板上,或置於表面安裝盒表面的左側、右側或下方。
- 務必留出多餘的纜線,整齊地盤在天花板中心位置或最近的隱蔽位置。工作插座側至少 應留出五英尺 (約 1.5 米),跳線面板側至少應留出 10 英尺 (約 3 米)。
- 開始佈線前,請選擇 568A 或 568B 佈線標準。所有插座和跳線面板佈線要使用同一佈 線方案。在同一系統中,切勿混合使用 568A 和 568B 佈線標準。
- 始終遵循所有當地和國家防火及建築規範。務必對穿過防火牆的所有纜線採取防火措 施。必要時使用阻燃纜線。

# 附錄 D:技術規格

#### 表 D.1:產品規格

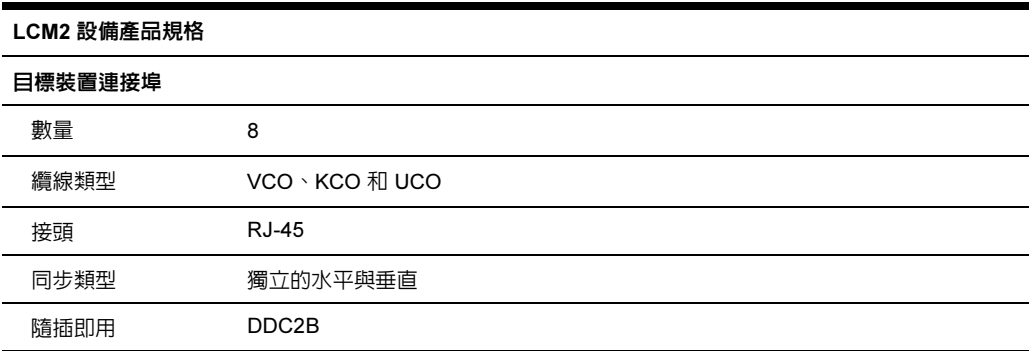

### 表 D.1:產品規格 (續)

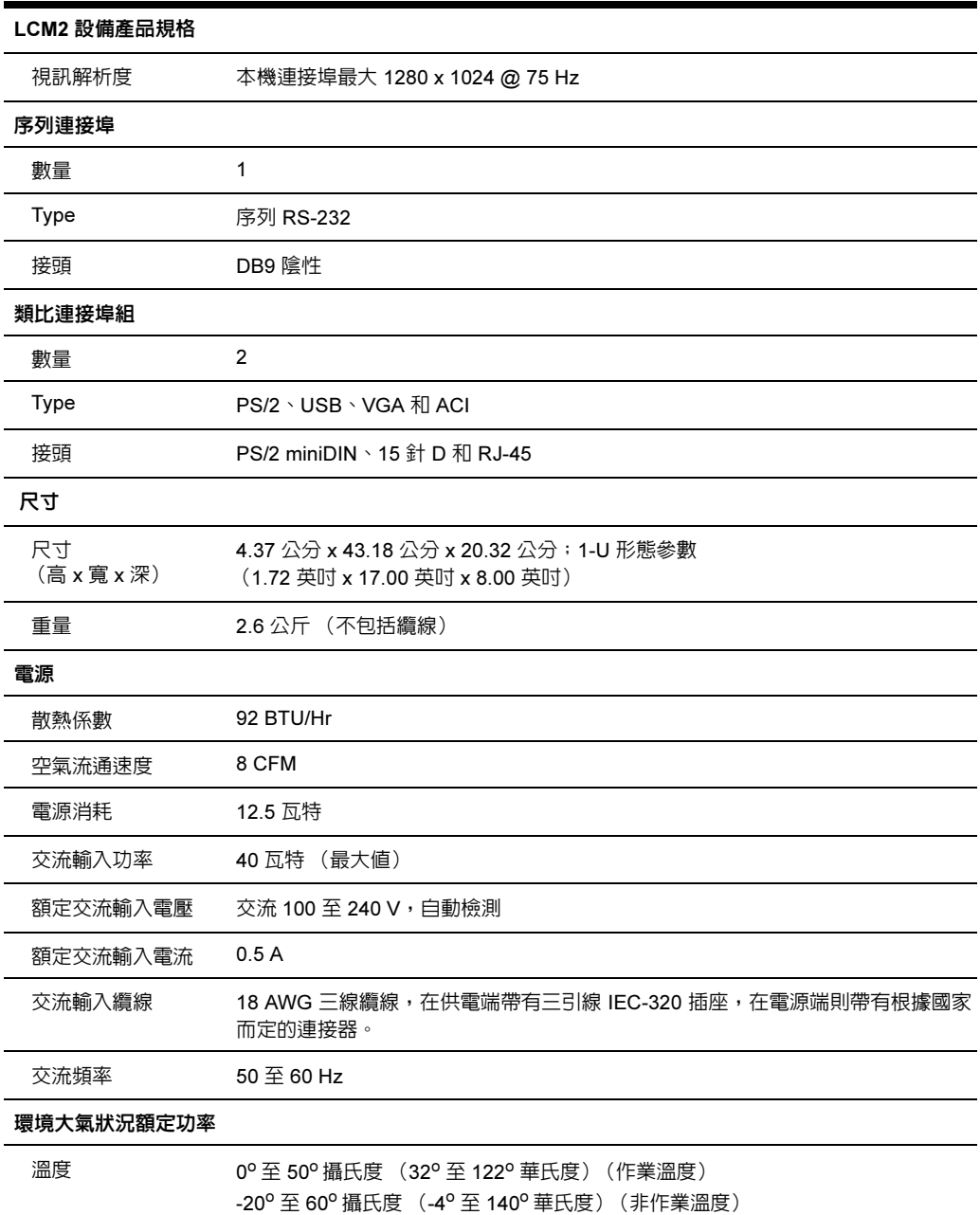

#### 表 D.1:產品規格 (續)

#### LCM2 設備產品規格

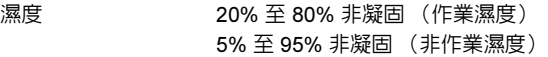

### 安全及 EMC 認證和標誌

UL、FCC、cUL、ICES、CE、N、GS、IRAM、GOST、VCCI、MIC 和 C-Tick

# 附錄 E:取得幫助和技術協助

若您需要幫助、服務、技術協助或只是需要更多有關 IBM 產品的資訊,可以透過眾多方式 從 IBM 取得協助。本附錄包含取得有關 IBM 和 IBM 產品的其他資訊的位置、eServerTM 或 IntelliStation*®* 系統或可選裝置出現問題如何處理以及必要時聯絡誰進行維修的資訊。

### 致電之前

致雷之前,請確保您已經透過以下步驟嘗試自己解決問題:

- 檢查所有纜線,確保連接穩妥。
- 檢查電源開關,確保系統和所有可選裝置已接通電源。
- 使用您系統說明文件中的疑難排解資訊,以及隨系統附帶的診斷工具。有關診斷工具的 資訊可在《硬體維護手冊》、《疑難排解指南》或隨您的系統附帶的 IBM 說明文件光碟 上的 《問題確診》和 《維修指南》中找到。

註:部分 IntelliStation 型號的 《硬體維護手冊》和 《疑難排解指南》僅在 IBM 支援網站上提供。

• 請造訪 IBM 支援網站 http://www.ibm.com/pc/support/,查看技術資訊、提示和新裝置驅 動程式,或者提交資訊請求。

透過遵循 IBM 線上說明或隨 IBM 附帶的產品說明文件中提供的疑難排解程序,您可以自行 解決很多問題。隨 eServer 和 IntelliStation 系統附帶的說明文件還說明了您可以執行的診斷 測試。大部分隨說明文件附帶的 eServer 和 IntelliStation 系統、作業系統和程式包含了疑難 排解程序和錯誤訊息及錯誤代碼的解釋。若您遇到軟體問題,請參閱作業系統或程式的說明 文件。

### 使用說明文件

有關 IBM eServer 或 IntelliStation 系統、預安裝軟體 (若有的話)或可選裝置的資訊,可從隨 產品附帶的說明文件中取得。該說明文件可能包括列印的說明文件、線上說明文件、讀我檔 案和說明檔案。有關使用診斷程式的說明,請參閱您系統說明文件中的疑難排解資訊。疑難 排解資訊或診斷程式可能會告訴您,您需要其他或更新的裝置驅動程式或其他軟體。IBM 在 全球資訊網上保留了網頁,您可以從中取得最新技術資訊和下載裝置驅動程式和更新。若要 存取這些網頁,請造訪 http://www.ibm.com/pc/support/ 並遵循其說明。另外,有些文件可透過 IBM Publications Ordering System (IBM 出版物訂購系統)

http://www.elink.ibmlink.ibm.com/public/applications/publications/ cgibin/pbi.cgi 取得。

# 從全球資訊網取得說明和資訊

在全球資訊網上,IBM 網站中包含有關 IBM eServer 和 IntelliStation 系統、可選裝置、維修 和支援的最新資訊。IBM xSeries 和 BladeCenter 資訊存取位址是 http://www.ibm.com/eserver/ xseries/。IBM IntelliStation 資訊的存取位址是 http://www.ibm.com/pc/us/intellistation/。

您可以從中 http://www.ibm.com/pc/support/ 找到 IBM 系統和可選裝置的服務資訊。

# 軟體服務和支援

透過 IBM Support Line,您可以取得關於 xSeries 伺服器、BladeCenter 產品、IntelliStation 工 作站和設備的使用、設定和軟體問題的付費電話協助。有關您所在國家或地區哪些產品受 Support Line 支援的資訊,請造訪 http://www.ibm.com/services/sl/products/。

有關 Support Line 和其他 IBM 服務的更多資訊,請造訪 http://www.ibm.com/services/ 或造訪 http://www.ibm.com/planetwide/ 取得支援電話號碼。在美國和加拿大,請撥打 1-800-IBM-SERV (1-800-426-7378)。

# 硬體服務和支援

您可以透過 IBM Services 或您的 IBM 經銷商(前提是 IBM 授權您的經銷商提供保固服務) 接受硬體服務。請造訪 http://www.ibm.com/planetwide/ 以取得支援電話號碼,若在美國或加 拿大,請撥打 1-800-IBM-SERV (1-800-426-7378)。

在美國和加拿大,硬體服務和支援全天候提供。在英國,這些服務在週一至週五,從上午 9 點至下午 6 點可以取得。

# 附錄 F:注意事項

本文是為在美國提供的產品和服務而開發的。IBM 可能不在其他國家提供此說明文件中涉 及的產品、服務或功能。請向您所在地區的 IBM 代表處諮詢有關當地可用的產品與服務的 資訊。本文對 IBM 某項產品、程式或服務的參考並不意味著僅僅只能使用該 IBM 產品、程 式或服務。任何具有相同功能的、不違反任何 IBM 智慧財產權的產品、程式或服務都可以 使用。然而,使用者有責任評估並驗證任何非 IBM 產品、程式或服務的運行情況。

對本文件中描述的主題,IBM 可能擁有專利或正在進行專利申請。本文件並不向您提供使 用這些專利的任何許可。可以將有關許可的詢問郵寄至:

IBM Director of Licensing IBM Corporation North Castle Drive Armonk, NY 10504-1785 U.S.A.

INTERNATIONAL BUSINESS MACHINES CORPORATION 依照 [ 現狀 ] 提供本文,並不具 有任何形式的明示或暗示的保證,包括 ( 但不限於 ) 不侵害他人權益、適售性或適合某特定 用涂之默示擔保責任。由於某些州不允許在特定交易中有明示或暗示保證的放棄聲明,因 此,本聲明可能不適用於貴用戶。

這些資訊可能包括技術上的不準確或印刷錯誤。此處的資訊會定期變更;這些變更會包含在 本文的修正版中。IBM 可能在任何時候對本文中描述的產品和 / 或程式進行改進,而不另行 通知。

本文中提及的非 IBM 網站僅供參考之用,本文不以任何形式贊助那些網站。那些網站的內 容不屬於本 IBM 產品的一部分,對網站的使用風險由用戶自己承擔。

IBM 可能以任何適用方式使用或散佈您提供的資訊,而不對您擔負任何責任。

### 版本說明

#### © Copyright International Business Machines Corporation 2005。保留所有權利。

U.S. 政府用戶限制權利 ─ 使用、複製或公佈受與 IBM Corp 簽署的 GSA ADP Schedule Contract 限制。

# 商標

以下為 International Business Machines Corporation 在美國或其他國家、或兩者都適用的商標:

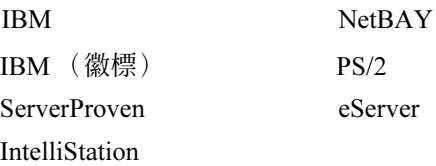

Intel、MMX 和 Pentium 是 Intel Corporation 在美國、其他國家、或兩者都適用的商標。

Microsoft、Windows 和 Windows NT 是 Microsoft Corporation 在美國、其他國家、或兩者都 適用的商標。

UNIX 是 The Open Group 在美國和其他國家的註冊商標。

Java 和所有基於 Java 的商標和徽標是 Sun Microsystems, Inc. 在美國、其他國家或兩者都適 用的商標。

Adaptec 和 HostRAID 為 Adaptec, Inc. 在美國或其他國家、或兩者都適用的商標。

Linux 是 Linus Torvalds 在美國或其他國家、或兩者都適用的商標。

Red Hat、Red Hat 「影人」徽標和所有基於 Red Hat 的商標和徽標是 Red Hat, Inc., 在美國和 其他國家的商標和註冊商標。

其他公司、產品或服務名稱可能是其他公司的商標或服務商標。

### 重要注意事項

IBM 對 ServerProven® 的非 IBM 產品和服務不提供任何代表或保證,包括 ( 但不限於 ) 適售 性或適合某特定用途之默示擔保責任。這些產品是由協力廠商獨家提供並保證。

對於非 IBM 產品, IBM 對其不作任何代表或保證。對非 IBM 產品的支援 ( 若有 ) 是由協力 廠商所提供,但非 IBM。

一些軟體可能與其零售版本 ( 若有 ) 不同,可能不包括用戶手冊或所有的程式功能。

## 產品回收再利用與處理

此設備必須根據當地和國家適用法規回收再利用或處理。IBM 鼓勵資訊技術 (IT) 設備所有 者負責回收再利用其不再需要的設備。IBM 在多個國家提供多種產品回收再利用方案和服 務,以幫助設備所有者回收再利用其 IT 產品。有關 IBM 提供的產品回收再利用資訊,可在 IBM 的網際網路站點找到:http://www.ibm.com/ibm/environment/products/prp.shtml。

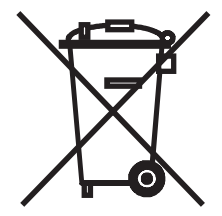

注意:此標誌僅適用於歐盟 (EU) 成員國和挪威。

本設備貼有關於廢棄電子設備 (WEEE) 的歐盟指令 2002/96/EC 標籤。該指令針對進入歐盟 市場的舊設備的回收和再利用制定了一個框架。此標籤適用於不同產品,表示該產品在使用 壽命終結時不應被拋棄,而應根據此指令進行回收再利用。

注意:このマークは EU 諸国およびノルウェーにおいてのみ適用されます。

この機器には、EU諸国に対する廃電気電子機器指令2002/96/EC(WEEE)のラベルが貼ら; います。この指令は、EU諸国に適用する使用済み機器の回収とリサイクルの骨子を定めて ます。このラベルは、使用済みになった時に指令に従って適正な処理をする必要があるこ<br>知らせるために種々の製品に貼られています。

Remarque : Cette marque s'applique uniquement aux pays de l'Union Européenne et à la Norvège.

L'etiquette du système respecte la Directive européenne 2002/96/EC en matière de Déchets des Equipements Electriques et Electroniques (DEEE), qui détermine les dispositions de retour et de recyclage applicables aux systèmes utilisés à travers l'Union européenne. Conformément à la directive, ladite étiquette précise que le produit sur lequel elle est apposée ne doit pas être jeté mais être récupéré en fin de vie.

## 有關電子輻射的注意事項

### 聯邦通訊委員會 (FCC, Federal Communications Commission) 聲明

註:經測試,本設備符合 FCC 規範第 15 部分中有關 「類別 A」數位裝置的限制。這些限 制是為了在商業環境下操作設備提供合理的防護而提供。本設備產生、使用並可能輻射射頻 能量,如果未按照說明手冊進行安裝和使用,可能對無線通訊造成有害干擾。本設備在居住 區的操作可能會造成有害干擾,在此情況下,使用者將自行負責對此干擾的修正。

為了滿足 FCC 輻射限制,必須使用具有正確屏障和接地裝置的纜線和接頭。IBM 對由於使 用推薦產品以外的纜線和接頭或對設備進行未經授權的變更或修改而導致的任何無線電或 電視干擾概不負責。進行未經授權的變更或修改將導致用戶失去使用設備的權限。

此設備遵循 FCC 規定的第 15 部分。操作受下列兩項條件限制:(1) 本設備不會造成有害干 擾;(2) 本設備必須接受任何接收到的干擾,包括可能導致不理想操作的干擾。

### 工業加拿大類別 A 輻射相容聲明

此 「類別 A」數位設備符合加拿大 ICES-003 規定。

#### Avis de conformité à la réglementation d'Industrie Canada

Cet appareil numérique de la classe A est conforme à la norme NMB-003 du Canada.

### 澳大利亞和紐西蘭類別 A 聲明

特別注意:此為 「類別 A」產品。在室內環境中,此產品可能導致無線電干擾,使用者需 要採取相應措施。

#### 英國電信安全需求

客戶須知

本設備通過批准,批號 NS/G/1234/J/100003,可間接連接到英國公共電信系統。

### 歐盟 EMC 規定符合聲明

基於有關電磁相容性之成員國的法律,本產品品符合歐盟規定 89/336/EEC 保護要求。對於 未經推薦修改產品而導致的任何無法滿足保護要求的情形,IBM 不承擔任何責任,包括使 用非 IBM 的卡類設備。

本產品經過測試,符合 CISPR 22/ 歐洲標準 EN 55022 之 「類別 A 資訊技術設備」限制。對 「類別 A」設備的限制來自商業和工業環境,針對已授權通訊設備之干擾提供合理保護。

特別注意:此為 「類別 A」產品。在室內環境中,此產品可能導致無線電干擾,使用者需 要採取相應措施。

## 中國臺灣類別 A 警告聲明

警告使用者: 這是甲類的資訊產品,在 层住的環境中使用時,可 能會造成射頻干擾,在這 種情況下,使用者會被要 求採取某些適當的對策。

### 中國大陸類別 A 警告聲明

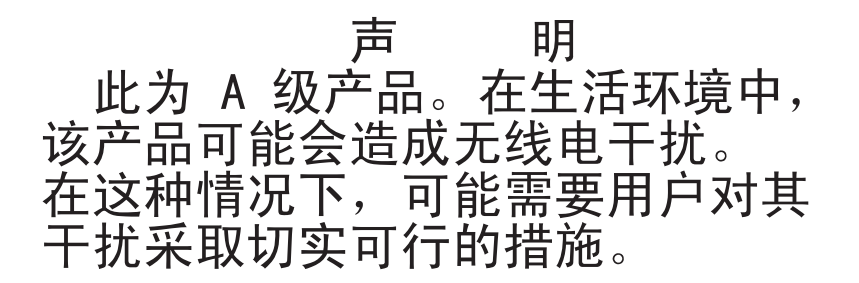

# 日本電子干擾志願控制委員會 (VCCI) 聲明

この装置は、情報処理装置等電波障害自主規制協議会(VCCI)の基準に基づくクラスA情報技術装置です。この装置を家庭環境で使用すると電波妨害を引き起こすことがあります。この場合には使用者が適切な対策を講ずるよう要求<br>引き起こすことがあります。この場合には使用者が適切な対策を講ずるよう要求<br>されることがあります。

# 索引

## 英文字母

ARI 連接埠 [18](#page-31-0) Cat5 跳接線 [46,](#page-59-0) [47](#page-60-0) CO 纜線 升級 [42](#page-55-0) Commands 使用者狀態 [29,](#page-42-0) [32](#page-45-0) 重新設定鍵盤和滑鼠 [29](#page-42-1) 掃描啓用 [29](#page-42-2) 視窗 [29](#page-42-3) 管理目標裝置例行工作 [29](#page-42-4) 廣播啓用 [29](#page-42-5) 顯示版本 [29](#page-42-6) Console 功能表 [39](#page-52-0) Device Modify 視窗 [24](#page-37-0) Devices 視窗 [23](#page-36-0) Esc [32,](#page-45-1) [33](#page-46-0) Flag 視窗 [26](#page-39-0) flash下 載 [40](#page-53-0) flash 升級 [41](#page-54-1) LCM2 設備 功能 [1](#page-14-0) 級聯 [1,](#page-14-0) [12](#page-25-0) Menu 視窗 [24](#page-37-1) Names 視窗 [22](#page-35-0) OSCAR 介面 [2,](#page-15-0) [17](#page-30-0) Commands 視窗 [29](#page-42-7)

Scan 視窗 [33](#page-46-1) Setup 視窗 [21](#page-34-0) SVGA 視訊 [3](#page-16-0) Version 視窗 [30](#page-43-0) VGA 視訊 [3](#page-16-0) XGA 視訊 [3](#page-16-0)

# 五劃

目標裝置 指派名稱 [22](#page-35-1) 新增到掃描清單 [33](#page-46-2) 廣播到 [36](#page-49-0) 選擇 [18](#page-31-1) 檢視和選擇 [17](#page-30-1) 斷開 [19](#page-32-0) 目標裝置狀態 [18](#page-31-2)

# 六劃

存取 OSCAR 介面 Commands 視窗 [29](#page-42-3)

# 七劃

作業模式 [3](#page-16-1) 系統診斷 [34](#page-47-0)

# 八劃

使用 OSCAR 介面 [19](#page-32-1) 使用者狀態 [29](#page-42-0) 受損韌體 [43](#page-56-0)

# 九劃

重設設備 [40](#page-53-1) 重新設定憑證 [40](#page-53-2) 重新設定鍵盤和滑鼠 [29](#page-42-1)

# 十劃

修復受損韌體 [43](#page-56-0) 級聯 [3](#page-16-2)

## 十一劃

掃描 啓用 [29](#page-42-2) 掃描系統 [33](#page-46-3) 啟用除錯訊息 [40](#page-53-3) 術語表 [1](#page-14-1) 設定 OSCAR 介面功能表 [21](#page-34-1) 設定密碼 [28](#page-41-0) 設備 級聯 [9](#page-22-0) 機架安裝 [8](#page-21-0) 設備安全性 [27](#page-40-0) 設備視窗 [37](#page-50-0) 連接模式 變更 [37](#page-50-1)

# 十二劃

減少纜線體積 [2](#page-15-1) 程序 存取 OSCAR 介面的 Commands 視窗 [29](#page-42-3) 若要使用 Console 功能表設定網路設定值 [39](#page-52-1) 重設滑鼠與鍵盤值 [32](#page-45-2)

檢視目前使用者的連接情況 [32](#page-45-0) 斷開使用者的連接 [32](#page-45-3) 韌體管理 [40](#page-53-4)

# 十三劃

電子識別碼 (eID) [3](#page-16-3) 電腦終端作業 [39](#page-52-2)

# 十四劃

網路速度 [39](#page-52-3)

# 十五劃

廣播 啓用 [29](#page-42-5) 廣播關閉 [36](#page-49-1)

# 十六劃

機架安裝 [4](#page-17-0) 水平安裝 [9](#page-22-1) 垂直安裝 [9](#page-22-2)

# 十七劃

還原出廠預設值 [40](#page-53-5)

# 十八劃

斷開 使用者 [29,](#page-42-8) [32](#page-45-3) 視窗 [32](#page-45-4)

### 二十三劃

變更密碼 [28](#page-41-0) 顯示版本 [29](#page-42-6)
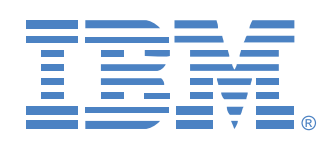

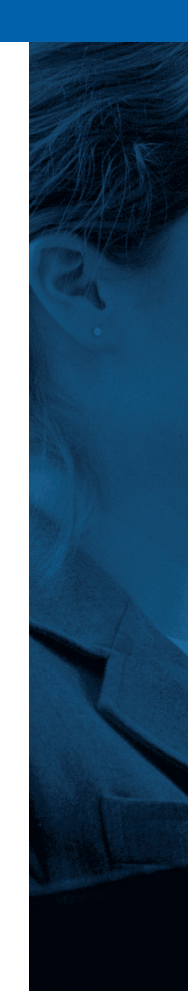